# **SonicWall™ NSA 2600/3600/4600/5600/6600**

Guia de noções básicas

Números de modelo regulamentar:

1RK29-0A9 – NSA 2600 1RK26-0A2 – NSA 3600 1RK26-0A3 – NSA 4600 1RK26-0A4 – NSA 5600 1RK27-0A5 – NSA 6600

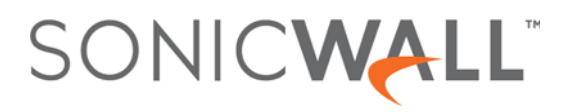

#### **Copyright © 2017 SonicWall Inc. Todos os direitos reservados.**

SonicWall é uma marca comercial ou marca comercial registrada da SonicWall Inc. e/ou respectivos afiliados nos EUA e/ou em outros países. Todas as outras marcas comerciais e marcas comerciais registradas são propriedade dos respectivos proprietários

As informações neste documento são fornecidas em conexão com os produtos da SonicWall Inc. e/ou respectivos afiliados. Nenhuma licença, explícita ou implícita, por preclusão ou de outra forma, a nenhum direito da propriedade intelectual é garantido por este documento ou em conexão com as vendas de produtos SonicWall. EXCETO CONFORME DISPOSTO NOS TERMOS E CONDIÇÕES, COMO ESPECIFICADO NO CONTRATO DE LICENÇA PARA ESTE PRODUTO, A SONICWALL E/ OU RESPECTIVOS AFILIADOS NÃO ASSUMEM QUALQUER RESPONSABILIDADE E NEGAM QUALQUER GARANTIA, EXPRESSA, IMPLÍCITA OU LEGAL RELACIONADA A SEUS PRODUTOS INCLUINDO, MAS NÃO LIMITANDO, A GARANTIA IMPLÍCITA DE COMERCIALIZAÇÃO, ADAPTAÇÃO PARA UMA DETERMINADA FINALIDADE OU NÃO INFRAÇÃO. EM NENHUMA CIRCUNSTÂNCIA A SONICWALL E/OU RESPECTIVOS AFILIADOS DEVEM SER CONSIDERADOS RESPONSÁVEIS POR QUALQUER DANO DIREITO, INDIRETO, EVENTUAL, PUNITIVO, ESPECIAL OU INCIDENTAL (INCLUINDO, SEM LIMITAÇÕES, DANOS POR PERDAS DE LUCROS, INTERRUPÇÃO DO TRABALHO OU PERDA DE INFORMAÇÕES) DEVIDO AO USO OU INCAPACIDADE DE USO DESTE DOCUMENTO, MESMO QUE A SONICWALL E/OU RESPECTIVOS AFILIADOS TENHAM SIDO ALERTADOS QUANTO À POSSIBILIDADE DE TAIS DANOS. A SonicWall e/ou respectivos afiliados não garantem as representações ou fazem garantias no que diz respeito à precisão e integridade dos conteúdos deste documento e reservam o direito a alterar as especificações e descrições dos produtos a qualquer momento sem aviso prévio. A SonicWall Inc. e/ou respectivos afiliados não estabelecem nenhum compromisso para a atualização das informações contidas neste documento.

Para obter mais informações, visite<https://www.sonicwall.com/br-pt/legal/>.

#### **Legenda**

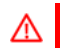

**AVISO: O ícone AVISO indica risco de danos ao equipamento, ferimentos ou morte.**

**CUIDADO: O ícone CUIDADO indica um possível dano ao hardware ou perda de dados se as instruções não forem seguidas.**

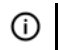

**IMPORTANTE, NOTA, DICA, DISPOSITIVOS MÓVEIS ou VÍDEO:** Um ícone de informação indica informações de suporte.

NSA 2600/3600/4600/5600/6600 Guia de noções básicas Atualizado – Abril de 2017 232-003833-00 Rev A

## **Neste Guia**

<span id="page-2-0"></span>Este *Guia de noções básicas para SonicWall™ NSA 2600/3600/4600/5600/6600* fornece instruções para a instalação e configuração básicas dos dispositivos SonicWall NSA 2600, NSA 3600, NSA 4600, NSA 5600 e NSA 6600.

- **•** [Conteúdo na página 4](#page-3-0)
- **•** [Visão geral do processo de inicialização na página 7](#page-6-0)

Os dispositivos SonicWall NSA oferecem os seguintes recursos-chave:

- **•** A NSA 6600 suporta uma taxa de transferência de alto desempenho do firewall até 12 Gbps e até seis mil clientes de VPN.
- **•** A NSA 5600 proporciona uma taxa de transferência de inspeção do firewall até 9 Gbps, a NSA 4600 proporciona 6 Gbps, a NSA 3600 proporciona 3,4 Gbps e a NSA 2600 proporciona 1,9 Gbps.
- **•** Cada uma dessas plataformas consolida recursos de prevenção de intrusão, antivírus e anti-spyware do gateway, proteção contra malware baseada na rede, bem como um recurso de controle e inteligência de aplicativo. Todas as plataformas suportam implantações de alta disponibilidade quando combinadas com o mesmo modelo.
- **•** Você pode adicionar gerenciamento de largura de banda, bloqueio de aplicativos, Capture Advanced Threat Protection, inspeção profunda de pacotes com DPI-SSL e DPI-SSH, conectividade segura por SSL VPN e IPSec VPN, filtragem de conteúdo, cliente de antivírus, anti-spam, alta disponibilidade estável e, na NSA 6600, um clustering de alta disponibilidade.

Para obter mais informações sobre os produtos, visite<https://www.sonicwall.com/br-pt>

## <span id="page-3-0"></span>**Conteúdo**

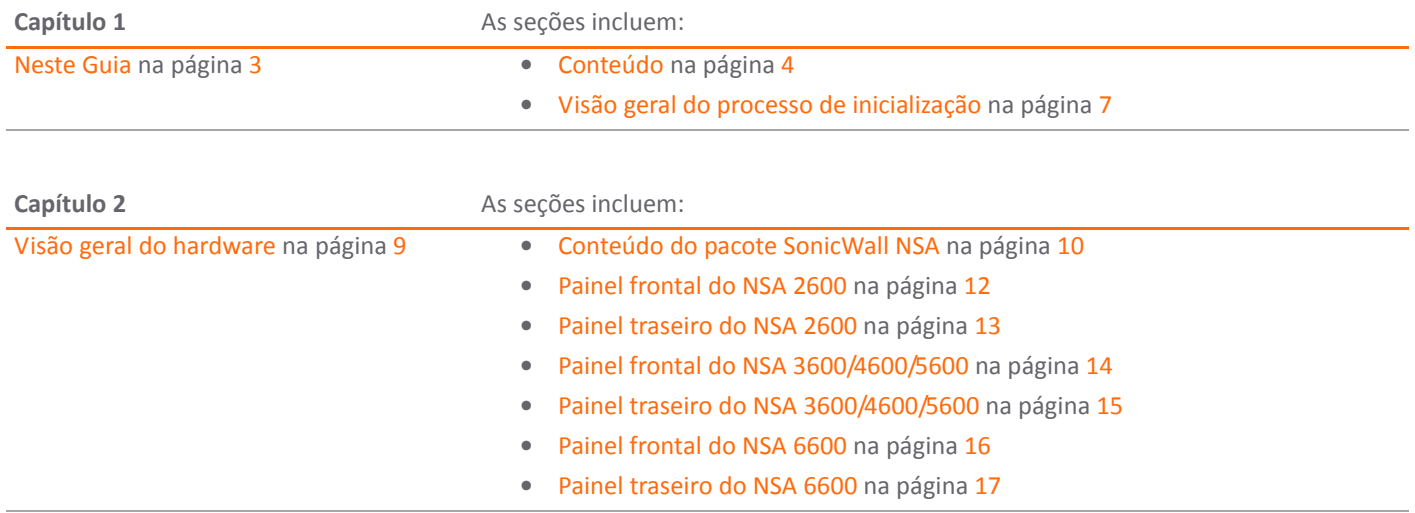

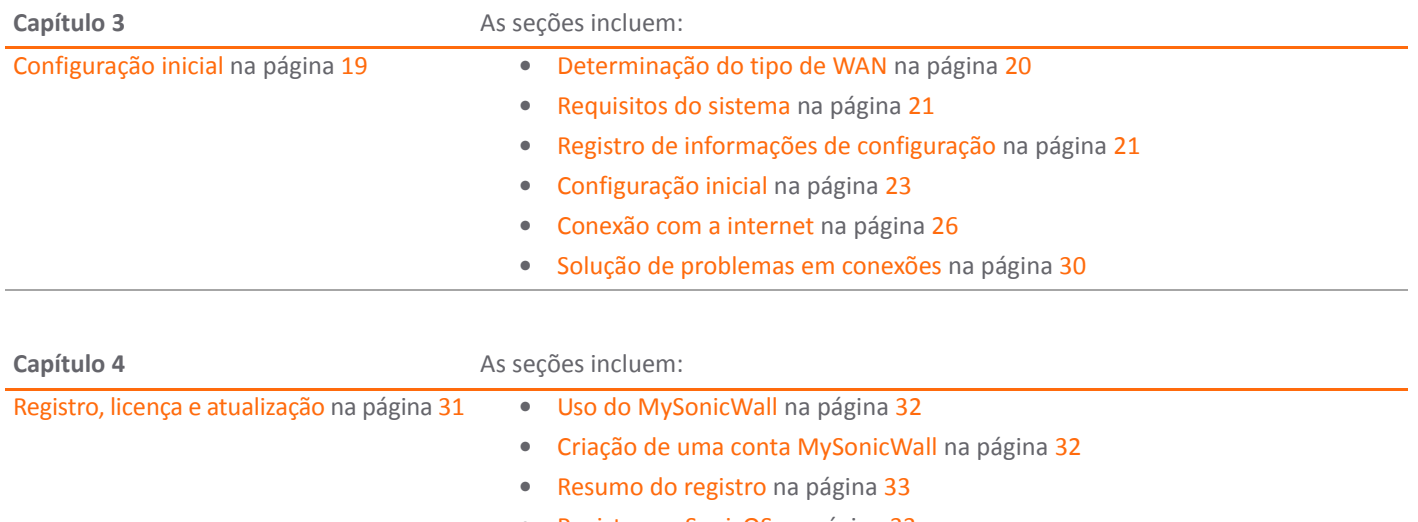

- **•** [Registro no SonicOS na página 33](#page-32-1)
- **•** [Opções alternativas de registro na página 33](#page-32-2)
- **•** [Licenciamento de serviços de segurança na página 35](#page-34-0)
- **•** [Ativação de licenças usando uma chave na página 37](#page-36-0)
- **•** [Atualização do firmware na página 37](#page-36-1)

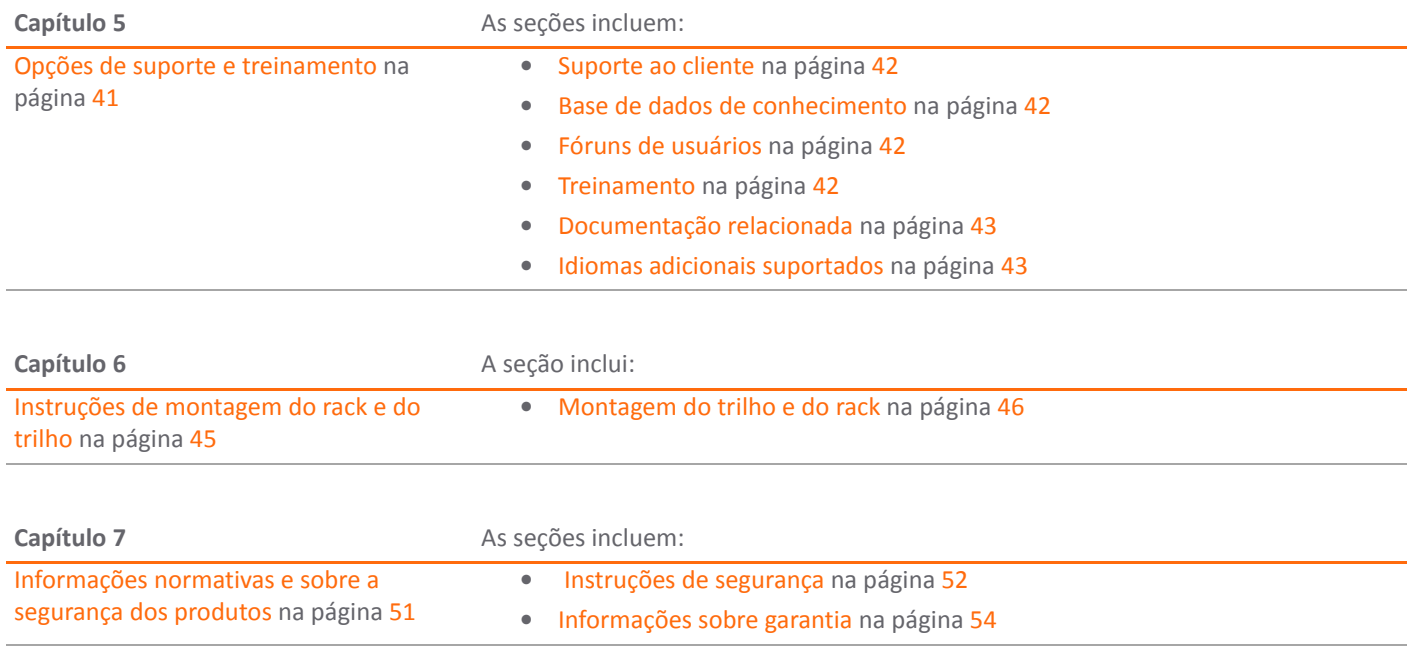

Para obter informações gerais de suporte, consulte [Suporte da SonicWall na página 55](#page-54-0).

## <span id="page-6-0"></span>**Visão geral do processo de inicialização**

O fluxograma a seguir ilustra as etapas necessárias no processo de inicialização do seu novo dispositivo SonicWall NSA.

#### **Processo de configuração**

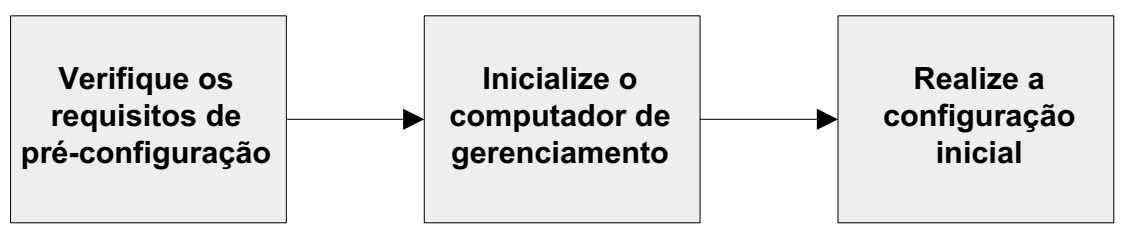

#### **Registro, Licenciamento e Processo de implantação**

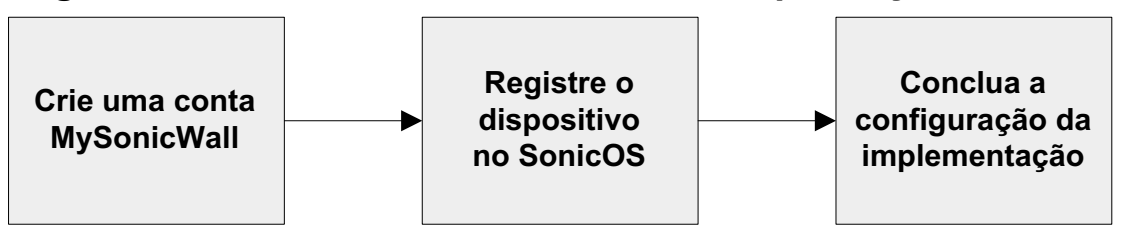

## <span id="page-8-0"></span>**Visão geral do hardware**

**2**

Esta seção descreve os itens enviados com o dispositivo SonicWall NSA e apresenta ilustrações frontais e traseiras do dispositivo.

- **•** [Conteúdo do pacote SonicWall NSA na página 10](#page-9-1)
- **•** [Painel frontal do NSA 2600 na página 12](#page-11-1)
- **•** [Painel traseiro do NSA 2600 na página 13](#page-12-1)
- **•** [Painel frontal do NSA 3600/4600/5600 na página 14](#page-13-1)
- **•** [Painel traseiro do NSA 3600/4600/5600 na página 15](#page-14-1)
- **•** [Painel frontal do NSA 6600 na página 16](#page-15-1)
- **•** [Painel traseiro do NSA 6600 na página 17](#page-16-1)

## <span id="page-9-1"></span><span id="page-9-0"></span>**Conteúdo do pacote SonicWall NSA**

Antes de começar o processo de instalação, verifique se o pacote contém os seguintes itens:

- 1 Um dispositivo SonicWall NSA 2600, NSA 3600, NSA 4600, NSA 5600 ou NSA 6600
- 2 Um kit de trilhos de montagem do rack (com NSA 3600/4600/5600/6600) *ou* dois kits de orelhas de montagem do rack (com NSA 2600)
- 3 Um cabo serial da CLI
- 4 Um cabo Ethernet
- 5 Um cabo de alimentação\*
- 6 Um documento sobre as *Informações sobre a segurança, o ambiente e as normas*
- 7 Um *SonicWall NSA 2600/3600/4600/5600/6600 Guia de noções básicas*

\*O cabo de alimentação incluído está aprovado para uso somente em países ou regiões específicas. Antes de usar um cabo de alimentação, verifique se está classificado e aprovado para uso no local onde se encontra. O cabo de alimentação é apenas para a instalação da rede CA. Consulte [Requisitos de instalação na página 52](#page-51-1) para obter mais informações.

#### **Conteúdo do pacote do SonicWall NSA**

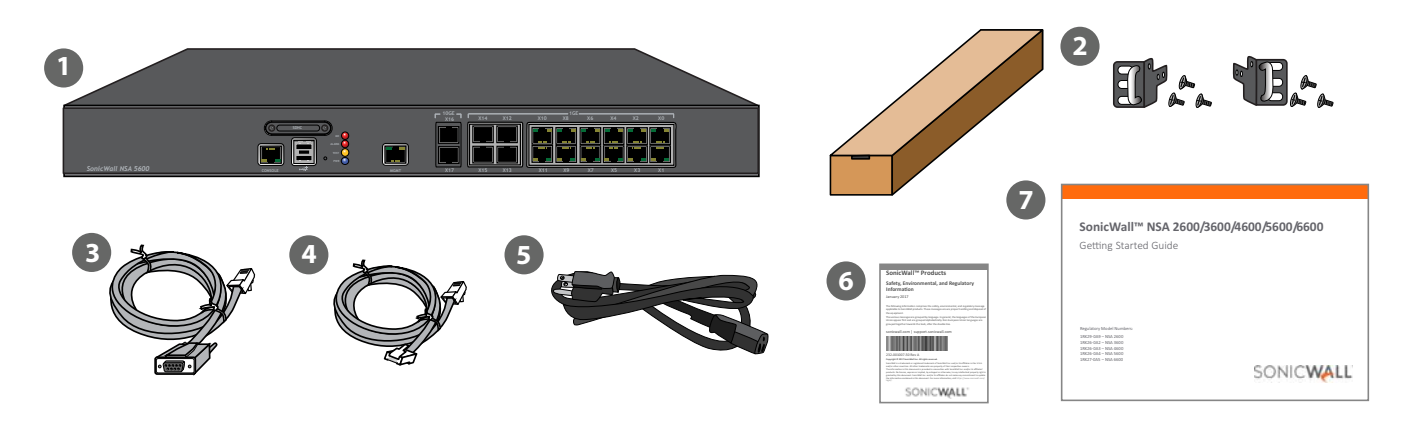

Há itens faltando? Se algum item estiver faltando em seu pacote, entre em contato com o Suporte SonicWall em: <https://support.sonicwall.com/pt-br/contact-support>

### <span id="page-11-1"></span><span id="page-11-0"></span>**Painel frontal do NSA 2600**

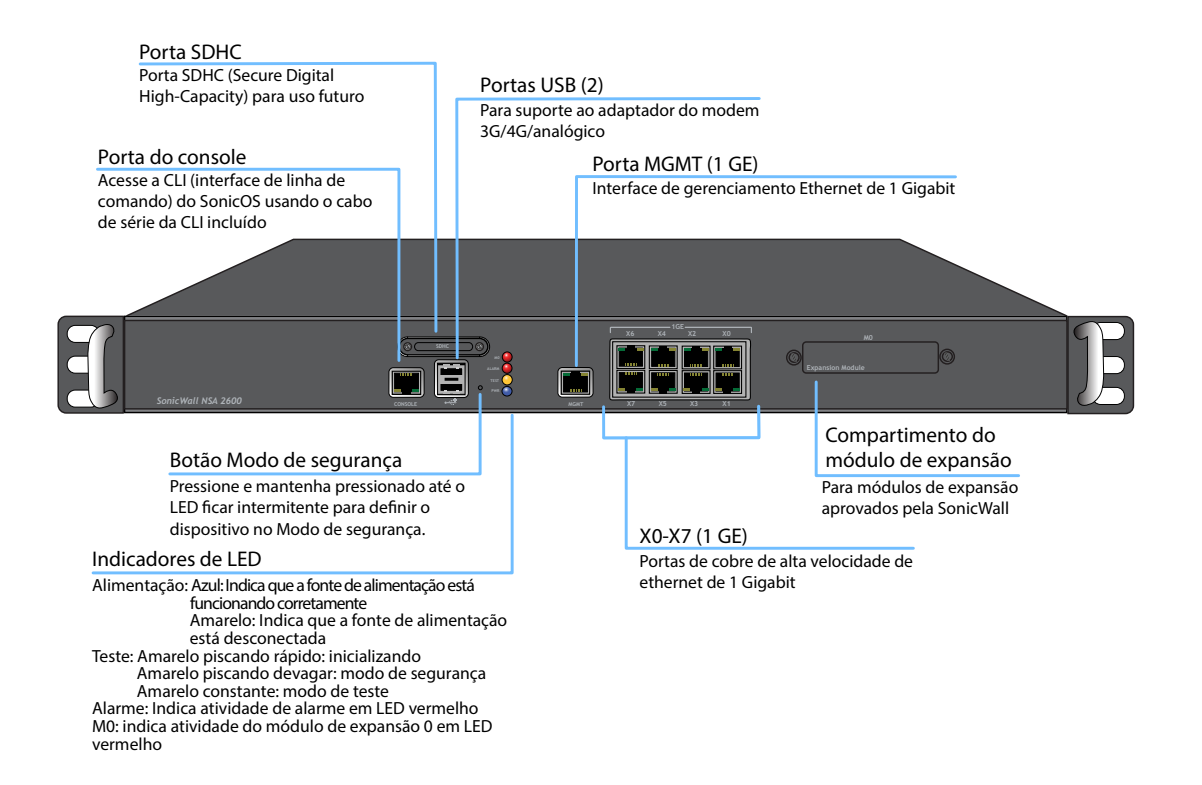

### <span id="page-12-1"></span><span id="page-12-0"></span>**Painel traseiro do NSA 2600**

Ventoinhas (2)

Ventoinhas duplas de auto-otimização para controle de temperatura do sistema

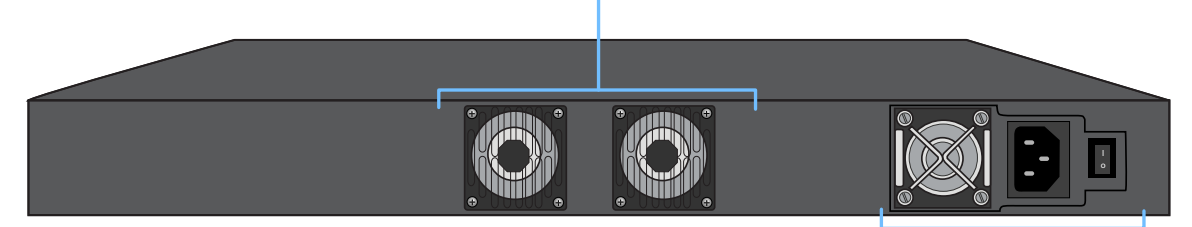

#### Fonte de alimentação

Fornece energia para o dispositivo SonicWall, conectando o cabo de alimentação CA e ligando o dispositivo

## <span id="page-13-1"></span><span id="page-13-0"></span>**Painel frontal do NSA 3600/4600/5600**

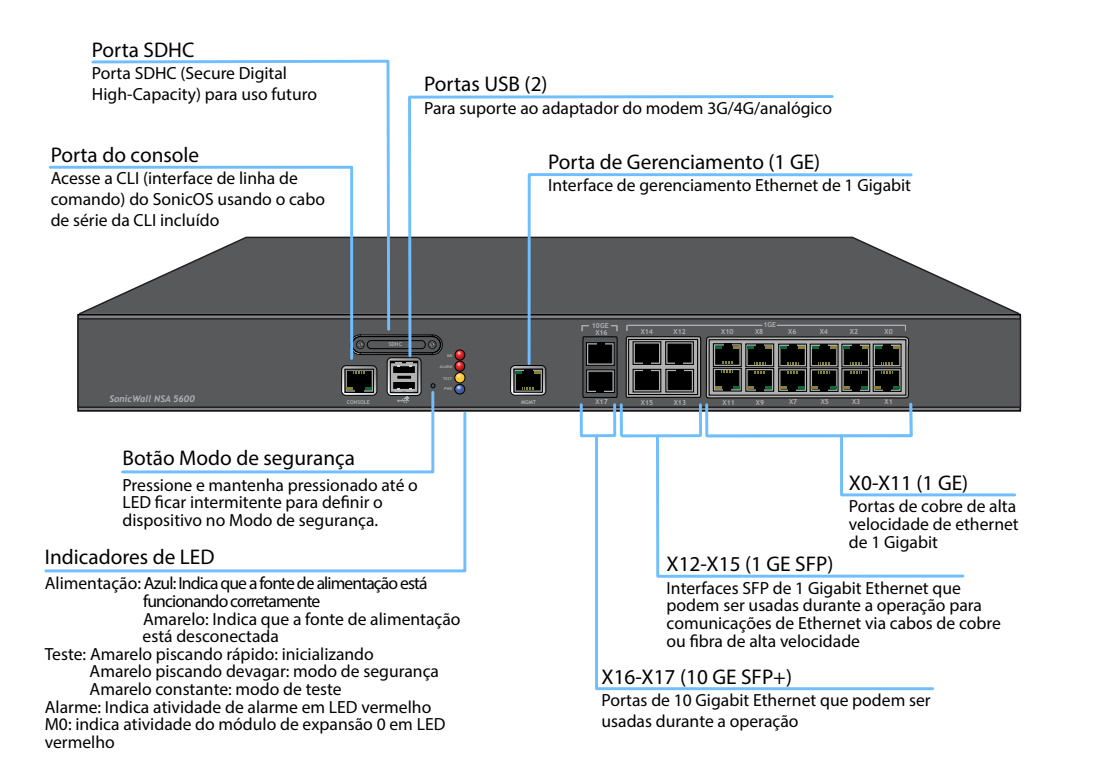

## <span id="page-14-1"></span><span id="page-14-0"></span>**Painel traseiro do NSA 3600/4600/5600**

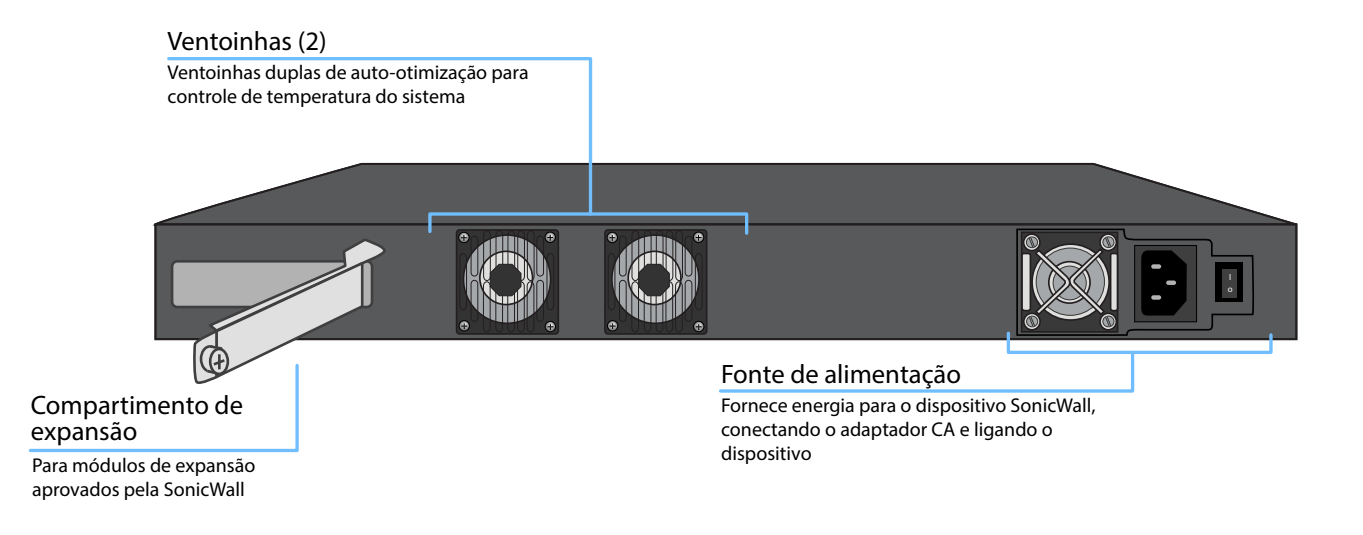

### <span id="page-15-1"></span><span id="page-15-0"></span>**Painel frontal do NSA 6600**

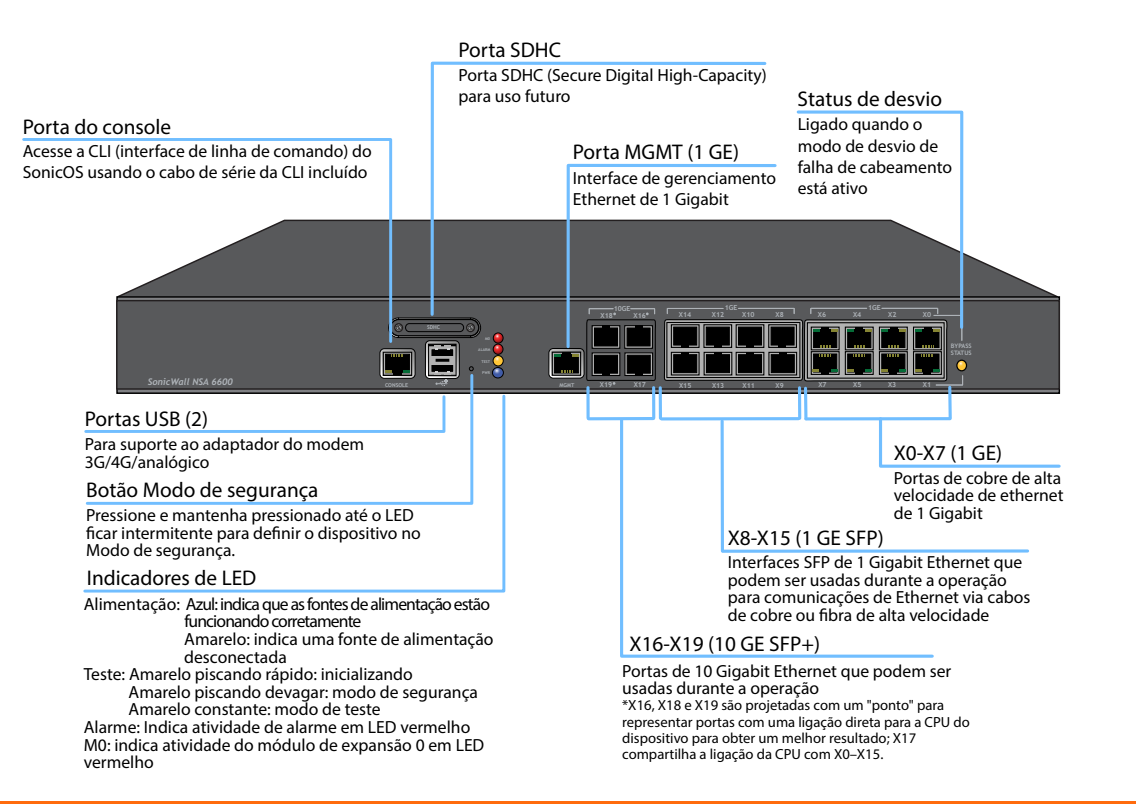

### <span id="page-16-1"></span><span id="page-16-0"></span>**Painel traseiro do NSA 6600**

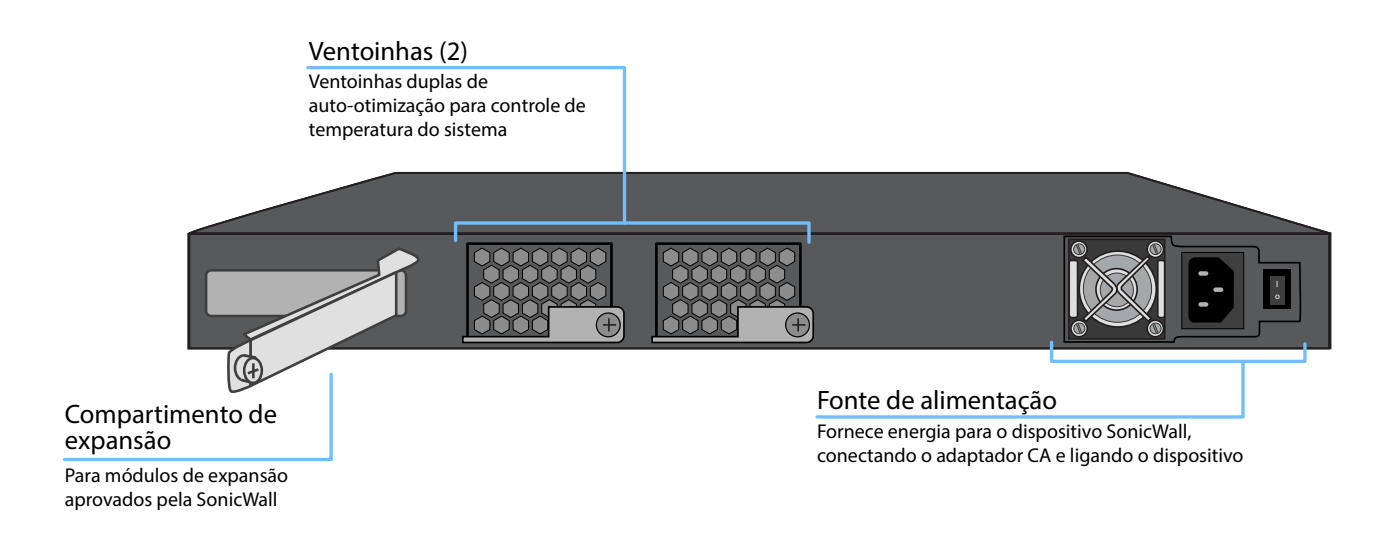

#### **AVISO: possível perigo da ventoinha**

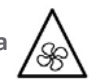

**Este manual contém declarações específicas de cuidado e advertência quando aplicáveis. Leia as instruções de segurança antes do uso. Consulte [Informações normativas e sobre a segurança dos produtos na página 51.](#page-50-0)**

## <span id="page-18-0"></span>**Configuração inicial**

Esta seção fornece uma visão geral dos tipos de WAN disponíveis, uma seção para registrar as informações de configuração e informações e de procedimentos de configuração inicial.

- **•** [Determinação do tipo de WAN na página 20](#page-19-1)
- **•** [Requisitos do sistema na página 21](#page-20-2)
- **•** [Registro de informações de configuração na página 21](#page-20-3)
- **•** [Configuração inicial na página 23](#page-22-1)
- **•** [Conexão com a internet na página 26](#page-25-1)
- **•** [Solução de problemas em conexões na página 30](#page-29-1)

## <span id="page-19-1"></span><span id="page-19-0"></span>**Determinação do tipo de WAN**

Antes de configurar o dispositivo SonicWall NSA, você deverá determinar o tipo de conexão WAN que a sua instalação usará. O SonicWall é compatível com os seguintes tipos:

- **Estático** Configura o dispositivo para uma rede que usa endereços IP estáticos.
- **DHCP** Configura o dispositivo para solicitar as configurações de IP de um servidor DHCP na Internet.
- **PPPoE** O Point-to-Point Protocol over Ethernet (PPPoE) é normalmente usado com um modem DSL. Se o ISP exigir software de desktop com nome de usuário e senha, selecione NAT com o modo PPPoE.
- **PPTP** O Point-to-Point Tunneling Protocol (PPTP) é usado para estabelecer conexão com um servidor remoto. O PPTP geralmente aceita implementações mais antigas do Microsoft Windows que exigem conectividade de encapsulamento.
- **L2TP** o Layer 2 Tunneling Protocol (L2TP) é usado para transmitir dados de Layer 2 por IP ou outras redes roteadas de Layer 3. Os ISPs (Provedores de Serviços de Internet) usam-no com frequência para habilitar redes privadas virtuais (VPNs) para clientes na internet. Não efetua criptografia do tráfego de rede. Se o L2TP não estiver disponível no assistente de configuração, é possível configurá-lo posteriormente na interface de gerenciamento do SonicOS.

**• Modo de cabo (cabo de 2 portas)** — Insere o dispositivo na rede usando duas interfaces emparelhadas. Os tipos de Modo de cabo disponíveis incluem *Bypass*, *Inspecionar* e *Proteger*. O *modo Bypass* permite a inserção rápida e não interruptiva no caminho de dados. O *modo Inspecionar* alarga o modo Bypass, passando a abranger a inspeção do tráfego para fins de classificação e relatórios de fluxo. O *modo Proteger* disponibiliza uma inspeção SonicWall ReAssembly-Free Deep Packet Inspection™ (RF-DPI) e um controle do tráfego de rede integrais.

O modo Proteger proporciona o mesmo nível de visibilidade e imposição que as implantações convencionais de NAT ou modo de ponte L2, mas sem quaisquer transformações de L3/ L4 e sem alterações de ARP ou comportamento de roteamento. Se o Modo de cabo não estiver disponível no assistente de configuração, é possível configurá-lo posteriormente na interface de gerenciamento do SonicOS.

- **NOTA:** Ao operar no Modo de cabo, a interface MGMT do Œ firewall será usada para gerenciamento local. Para habilitar o gerenciamento remoto e atualizações de inteligência de aplicativos e serviços de segurança dinâmica, deve ser configurada uma interface de WAN (separada das interfaces do Modo de cabo) para conectividade com a Internet.
- **Modo de Tap (Tap de 1 porta)**  Com uma única interface, o firewall se conecta a e recebe pacotes espelhados de uma porta de switch SPAN adjacente. É idêntico ao modo Inspecionar no Modo de cabo, mas inclui uma única porta e está fora do caminho físico do tráfego.

## <span id="page-20-2"></span><span id="page-20-0"></span>**Requisitos do sistema**

Antes de iniciar o processo de configuração, verifique se você tem:

- **•** Uma conexão à Internet
- **•** Um navegador da Web que suporte Java Script e carregamentos HTTP

#### **Navegadores suportados**

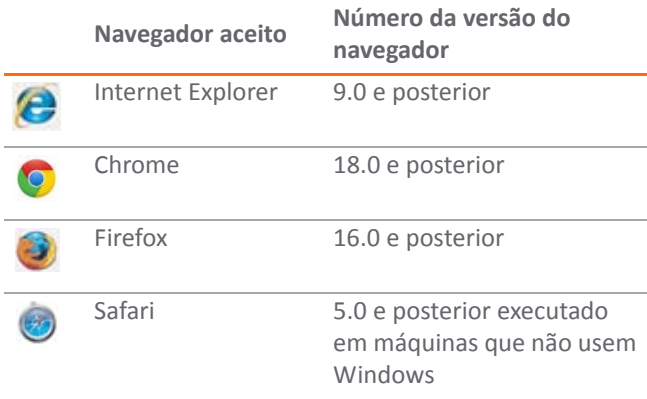

## <span id="page-20-3"></span><span id="page-20-1"></span>**Registro de informações de configuração**

Use esta seção para registrar as informações de configuração. Não se esqueça de guardá-las para referência futura.

**NOTA:** O endereço IP da interface MGMT padrão é ⋒ 192.168.1.254.

### **Informações do registro**

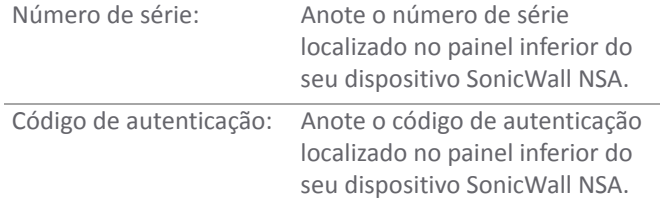

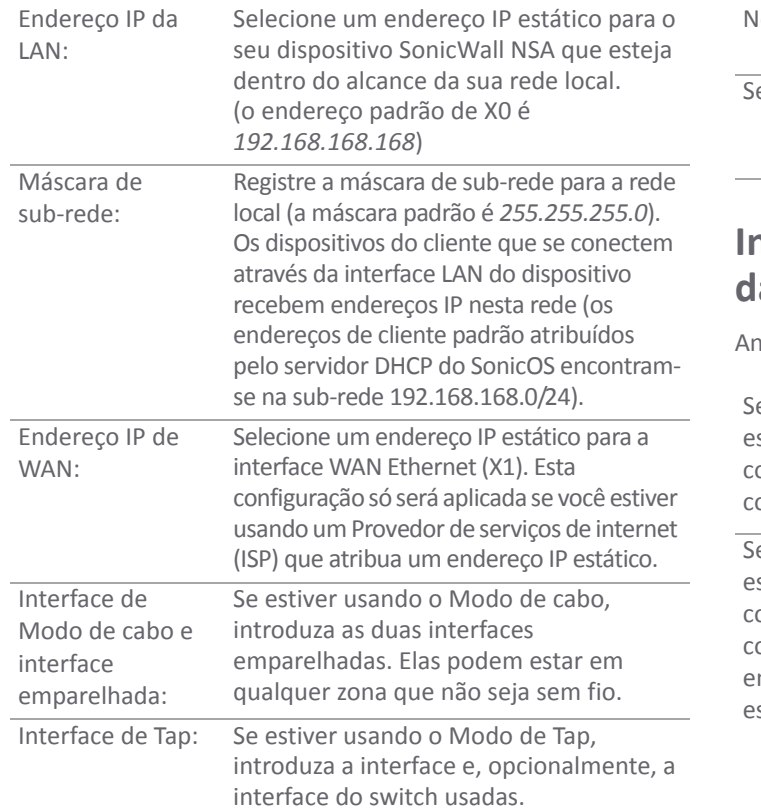

### **Informações de rede Informações do administrador**

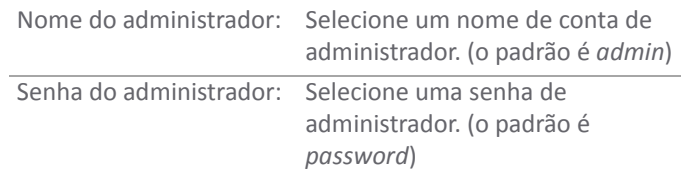

#### **Informações do Provedor de Serviços da Internet (ISP)**

note as seguintes informações sobre o serviço de internet atual:

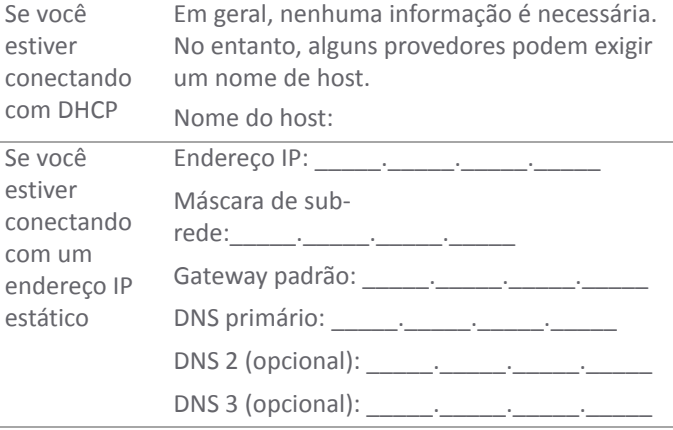

**22** SonicWall NSA 2600/3600/4600/5600/6600 Guia de noções básicas

## <span id="page-22-1"></span><span id="page-22-0"></span>**Configuração inicial**

O diagrama abaixo ilustra como conectar seu computador de gerenciamento ao dispositivo SonicWall NSA para a configuração inicial.

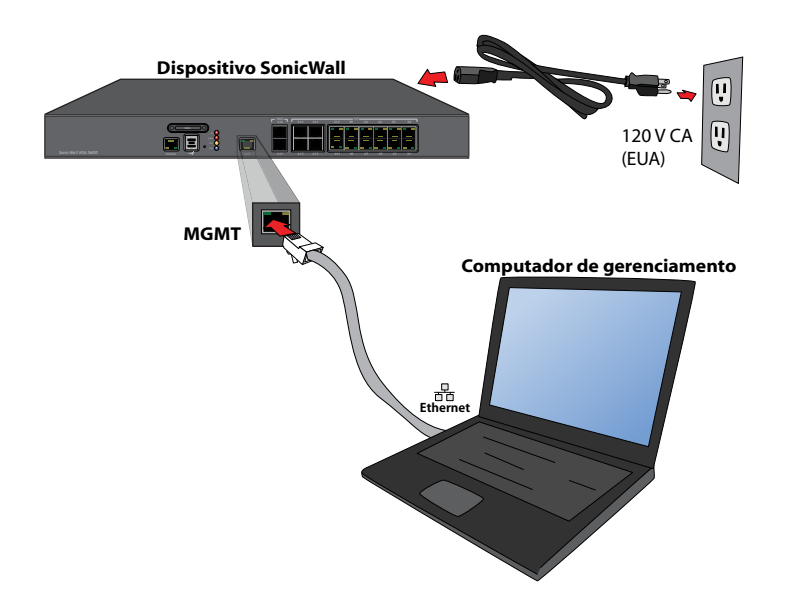

**NOTA:** A configuração da porta do dispositivo varia de acordo com a plataforma, mas o local da porta MGMT é semelhante (i) em todos os dispositivos SonicWall NSA 2600/3600/4600/5600/6600.

As seções a seguir fornecem informações iniciais de configuração e instruções para conectar o dispositivo SonicWall NSA para efeitos de configuração inicial:

- **•** [Conexão com a porta MGMT na página 24](#page-23-0)
- **•** [Alimentação do NSA na página 24](#page-23-1)
- **•** [Atividade dos LEDs do SonicWall NSA na página 24](#page-23-2)
- **•** [Usar o assistente de configuração na página 25](#page-24-0)

### <span id="page-23-0"></span>**Conexão com a porta MGMT**

A porta MGMT é uma interface Ethernet de 1 gigabit dedicada, destinada ao gerenciamento do dispositivo e ao acesso no modo de segurança.

- 1 Conecte uma extremidade do cabo Ethernet fornecido ao computador que você está usando para gerenciar o dispositivo SonicWall NSA.
- 2 Conecte a outra extremidade do cabo Ethernet à porta MGMT no seu dispositivo SonicWall NSA.

### <span id="page-23-1"></span>**Alimentação do NSA**

Conecte o cabo de alimentação CA do dispositivo SonicWall NSA a uma tomada elétrica adequada.

Para obter mais informações sobre os requisitos de alimentação, consulte [Informações normativas e sobre a](#page-50-0)  [segurança dos produtos na página 51](#page-50-0) neste documento.

### <span id="page-23-2"></span>**Atividade dos LEDs do SonicWall NSA**

Os LEDs de energia do painel frontal acendem em azul quando o dispositivo está ligado.

O LED de teste ou LED de alarme pode acender e piscar enquanto o dispositivo realiza uma série de testes de diagnóstico. Quando esses LEDs não estiverem mais acesos, mas os LEDs de energia permanecerem acesos, o dispositivo SonicWall NSA estará pronto para ser configurado. Isso normalmente ocorre alguns minutos depois que a energia for ligada.

Se os LEDs de teste ou de alarme permanecerem acesos depois que o SonicWall NSA esteja completamente ligado, reinicie o dispositivo desligando a energia. Em seguida, aguarde 1 minuto e ligue-o à energia novamente.

Para uma porta MGMT ou Gigabit Ethernet de cobre conectada, o LED de ligação acende em verde ou âmbar, dependendo da taxa de transferência do link, indicando uma conexão ativa:

- **•** Âmbar indica 1 Gbps
- **•** Verde indica 100 Mbps
- **•** O LED esquerdo apagado com o LED direito aceso indica 10 Mbps

### <span id="page-24-0"></span>**Usar o assistente de configuração**

Quando você estiver pronto para começar a configuração inicial, configure seu computador de gerenciamento com um endereço IP estático na sub-rede 192.168.1.0/24, como 192.168.1.20. Isso permitirá que o computador se conecte ao SonicOS por meio da interface MGMT.

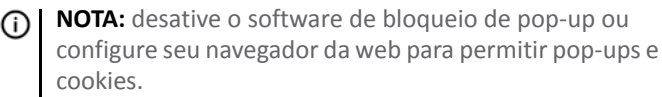

#### *Para definir as configurações iniciais usando o assistente de configuração:*

1 Com o computador ligado à porta MGMT do dispositivo, inicie o navegador da web e navegue até o endereço IP da interface MGMT padrão: **http://192.168.1.254**

A tela inicial exibe as opções para lançar o assistente de configuração ou configurar o dispositivo manualmente.

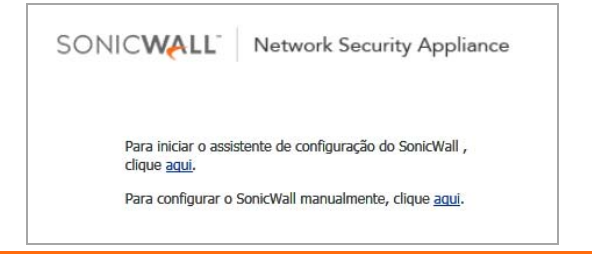

- 2 Inicie o assistente de configuração do SonicOS clicando no primeiro link **aqui**. Este assistente ajuda a configurar rapidamente o dispositivo SonicWall para proteger sua conexão à internet.
- 3 Siga os prompts na tela para configurar a senha de administrador e as configurações de rede.

Se um servidor DHCP estiver disponível na rede, o assistente solicita as configurações de IP dele. Você pode clicar em **Próximo** para aceitar ou em **Config. manual** para inserir um endereço IP estático e outras configurações de rede.

Na tela de configuração manual, clique em **Tentar novamente** para reverter para DHCP ou insira suas próprias configurações e, em seguida, clique em **Próximo**.

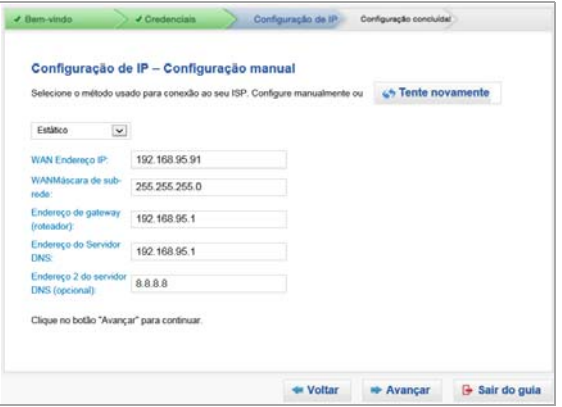

4 Depois de concluído, clique em **Concluído** na tela Configuração concluída.

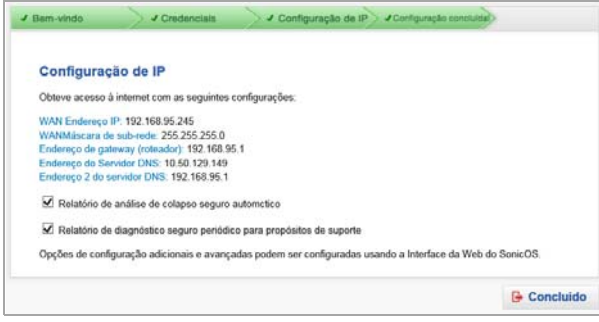

5 Continue para [Conexão com a internet na página 26](#page-25-1) para conectar o dispositivo para obter acesso à internet.

Em seguida, consulte [Registro, licença e atualização na](#page-30-0)  [página 31](#page-30-0) para dar início ao processo de registro.

## <span id="page-25-1"></span><span id="page-25-0"></span>**Conexão com a internet**

Após a conclusão da configuração inicial, conecte fisicamente as interfaces LAN e WAN do SonicWall NSA aos dispositivos de rede adequados no seu ambiente de forma a proporcionar acesso a redes externas ou à internet.

**NOTA:** a conectividade à internet é necessária para o ⋒ processo de registro do produto recomendado. Para o acesso inicial à internet, conecte o seu computador à interface NSA X0 ou à sub-rede LAN. Não é possível acessar a internet ou outros destinos externos se estiver conectado à interface MGMT e sem primeiro configurar um gateway padrão nas configurações da interface.

O diagrama [Acesso à internet](#page-26-0) ilustra como conectar seu computador ao dispositivo SonicWall NSA para obter acesso à internet.

#### **Temas:**

- **•** [Conexão com a porta LAN na página 28](#page-27-0)
- **•** [Conexão com a porta WAN na página 28](#page-27-1)
- **•** [Teste da conexão da internet na página 29](#page-28-0)

#### <span id="page-26-0"></span>**Acesso à internet**

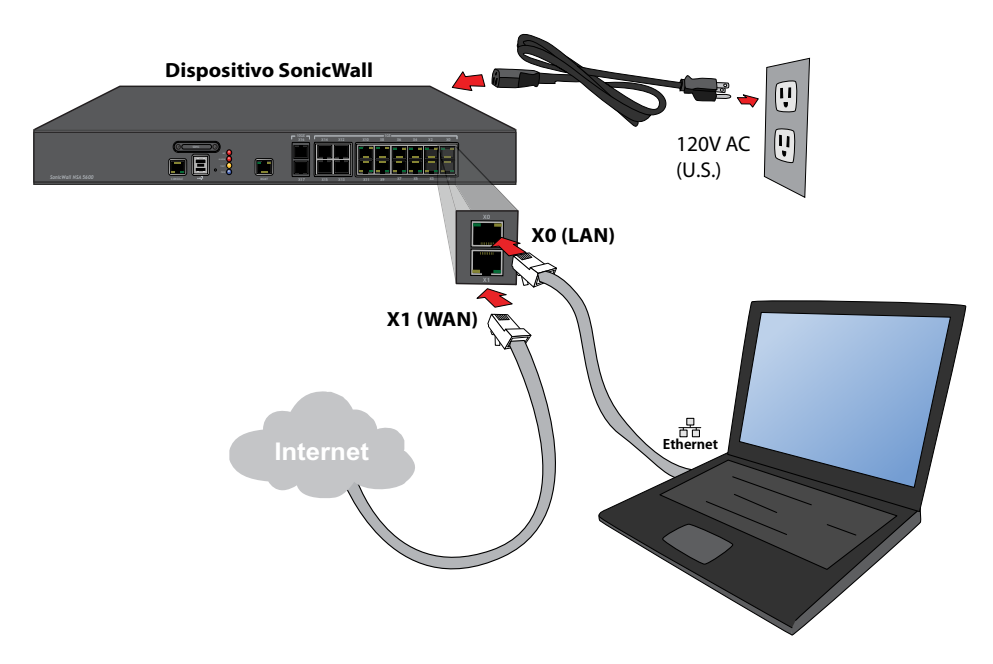

### <span id="page-27-0"></span>**Conexão com a porta LAN**

- 1 Conecte uma extremidade de um cabo Ethernet ao seu switch de rede local, a outro dispositivo de rede ou ao seu computador.
- 2 Conecte a outra extremidade do cabo Ethernet à porta X0 (LAN) do dispositivo SonicWall NSA.

### <span id="page-27-1"></span>**Conexão com a porta WAN**

1 Conecte uma extremidade do cabo Ethernet à conexão com a Internet.

Se você tiver um roteador, um modem DSL ou um modem a cabo, conecte o cabo de Ethernet a uma porta LAN no roteador ou no modem.

- 2 Conecte a outra extremidade do cabo Ethernet à porta X1 (WAN) do dispositivo SonicWall NSA.
- **NOTA:** Se a X1 estiver configurada no Modo de cabo, ெ configure uma interface diferente com um dos outros tipos de WAN disponíveis para essa etapa.

#### <span id="page-28-0"></span>**Teste da conexão da internet**

#### *Para testar a conexão com a internet:*

- 1 Após sair do assistente de configuração, conecte seu computador à sub-rede LAN ou diretamente à porta X0 (LAN).
- 2 Direcione o seu navegador para o endereço IP X0 configurado durante a configuração inicial (padrão: *192.168.168.168*).
- 3 Se a página de login for exibida, efetue o login na interface de gerenciamento do SonicOS como administrador (padrão: *admin*), usando a senha configurada (padrão: *senha*).
- 4 Abra uma janela de prompt de comando no computador e digite o comando: ping sonicwall.com
- 5 Abra outro navegador da web e navegue para: [https://www.sonicwall.com](https://www.sonicwall.com/)

Se você conseguir visualizar a página inicial da SonicWall, o dispositivo SonicWall NSA estará configurado corretamente. Se não for possível ver a página inicial da SonicWall, tente uma das seguintes soluções:

- **•** Verifique se as configurações de conexão de área local do seu computador estão definidas para usar DHCP ou um IP estático na sub-rede de LAN.
- **•** Verifique se a interface de WAN que está sendo usada para a conectividade com a internet não está configurada no Modo de cabo ou Modo de Tap.
- **•** Renove o endereço DHCP do seu computador ou reinicie-o para aceitar novas configurações de rede do servidor DHCP no dispositivo da SonicWall.
- **•** Reinicie o roteador de internet para estabelecer comunicação com o cliente DHCP do dispositivo da SonicWall.
- **•** Para obter mais sugestões, consulte [Solução de](#page-29-1)  [problemas em conexões na página 30.](#page-29-1)
- **NOTA:** os problemas de conectividade da WAN não estão relacionados à conclusão do processo de registro do MySonicWall.

## <span id="page-29-1"></span><span id="page-29-0"></span>**Solução de problemas em conexões**

Use as sugestões nesta seção para solucionar problemas relacionados com as conexões de MGMT e de LAN.

### **Solução de problemas da conexão de MGMT**

Se você não conseguir estabelecer conexão com o dispositivo SonicWall NSA ou o assistente de configuração não for exibido, verifique o seguinte:

- **•** Você digitou corretamente o endereço IP de gerenciamento do SonicWall NSA, começando por "http://" ou"https://" no seu navegador da web?
- **•** Você tentou reiniciar a estação de gerenciamento enquanto ela estava conectada ao dispositivo SonicWall?
- **•** As configurações de conexão de área local do seu computador estão definidas para usar um endereço IP estático na sub-rede 192.168.1.0/24?
- **•** O cabo Ethernet está conectado ao computador e à porta MGMT do dispositivo?
- **•** O clipe de conector do cabo de rede está devidamente encaixado na porta do dispositivo de segurança?

### **Solução de problemas da conexão LAN**

Se você não vir o prompt para fazer login no SonicOS ao direcionar o seu navegador para o endereço IP X0 (LAN), considere o seguinte:

- **•** Você digitou corretamente o endereço IP para a interface X0 da SonicWall NSA no seu navegador da web, começando por "http://" ou "https://"?
- **•** Você tentou reiniciar a estação de gerenciamento enquanto ela estava conectada ao dispositivo SonicWall?
- **•** As configurações de conexão de área local do seu computador estão definidas do mesmo modo que uma das opções a seguir?:
	- **•** Obter um endereço IP automaticamente usando DHCP
	- **•** Um endereço IP estático na sub-rede de LAN padrão (192.168.168.0/24)
	- **•** Um endereço IP estático na sub-rede de LAN configurada, caso a tenha alterado durante a configuração inicial
- **•** O cabo Ethernet está conectado ao computador e à porta X0 (LAN) do dispositivo?
- **•** O clipe de conector do cabo de rede está devidamente encaixado na porta do dispositivo de segurança?

## <span id="page-30-0"></span>**Registro, licença e atualização**

Esta seção fornece instruções para o registro no MySonicWall, serviços de segurança de licenciamento e a atualização do firmware do dispositivo SonicWall NSA.

- **•** [Uso do MySonicWall na página 32](#page-31-2)
- **•** [Criação de uma conta MySonicWall na página 32](#page-31-3)
- **•** [Resumo do registro na página 33](#page-32-3)
- **•** [Registro no SonicOS na página 33](#page-32-4)
- **•** [Opções alternativas de registro na página 33](#page-32-5)
- **•** [Licenciamento de serviços de segurança na página 35](#page-34-1)
- **•** [Ativação de licenças usando uma chave na página 37](#page-36-2)
- **•** [Atualização do firmware na página 37](#page-36-3)

O registro é uma parte importante do processo de configuração e é necessário para receber os benefícios dos serviços de segurança, atualizações de firmware e suporte técnico da SonicWall.

## <span id="page-31-2"></span><span id="page-31-0"></span>**Uso do MySonicWall**

O SonicWall precisa de uma conta MySonicWall antes da configuração do dispositivo. Se você já tiver uma conta MySonicWall, vá para [Resumo do registro na página 33.](#page-32-3)

O MySonicWall é usado durante o registro do dispositivo SonicWall e para ativar ou adquirir licenças para serviços de segurança, suporte ou softwares específicos para seu aparelho SonicWall.

Para uma configuração de alta disponibilidade, o MySonicWall fornece uma maneira de associar uma unidade secundária que pode compartilhar licenças de serviço de segurança com o dispositivo principal.

**NOTA:** As informações de registro do MySonicWall não são vendidas por ou compartilhadas com outra empresa.

## <span id="page-31-3"></span><span id="page-31-1"></span>**Criação de uma conta MySonicWall**

Uma conta MySonicWall é necessária para registrar o dispositivo SonicWall NSA. Você pode criar uma nova conta MySonicWall usando qualquer computador em: [https://www.mysonicwall.com](https://www.mysonicwall.com/)

#### *Para criar uma conta MySonicWall:*

- 1 Em seu navegador da Web, acesse: [https://www.mysonicwall.com](https://www.mysonicwall.com/)
- 2 Na tela de login, clique no link **Registre-se agora**.

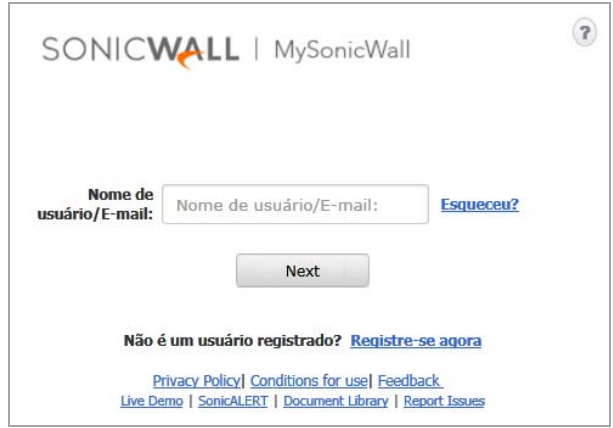

- 3 Preencha o formulário de registro e clique em **Registrar**.
- 4 Verifique se as informações estão corretas e clique em **Enviar.**
- 5 Para confirmar se a conta foi criada, clique em **Continuar**.

## <span id="page-32-3"></span><span id="page-32-0"></span>**Resumo do registro**

Embora existam várias maneiras de registrar seu novo dispositivo SonicWall, a SonicWall recomenda que o registro seja feito pela da interface de gerenciamento SonicOS.

Esta seção descreve como registrar e licenciar seu aparelho pelo SonicOS, bem como as opções alternativas disponíveis no MySonicWall.

**NOTA:** Se você não tiver criado uma conta MySonicWall, consulte [Criação de uma conta MySonicWall na página 32](#page-31-3).

## <span id="page-32-4"></span><span id="page-32-1"></span>**Registro no SonicOS**

Depois de concluir o Assistente de configuração e estabelecer uma conexão bem-sucedida como o dispositivo SonicWall NSA, você estará pronto para registrar o dispositivo de segurança.

- 1 Faça login no seu dispositivo SonicWall. Use as configurações padrão LAN (X0) (*https:// 192.168.168.168* e *admin/password*) ou, se você alterou estes campos durante o processo de configuração inicial, use o novo endereço de IP e as novas credenciais. Em seguida, clique em **Login**.
- 2 Navegue para a página **Sistema > Status**.
- 3 A tela exibe uma mensagem indicando que seu dispositivo SonicWall não está registrado. Clique no link **Registrar**.
- 4 Digite seu nome de usuário (seu endereço de email) e sua senha do MySonicWall nos campos apropriados. Em seguida, clique em **Enviar**.
- 5 O servidor de licenciamento adquire as informações necessárias diretamente do dispositivo. Se solicitado, especifique, opcionalmente, um **Nome amigável** ou um **Grupo de produtos** para o dispositivo SonicWall.
- 6 Confirme a notificação de conclusão de registro clicando em **Continuar**. A página **Licenças > Gerenciamento de licença** listará todos os Serviços de segurança associados ao seu dispositivo.

## <span id="page-32-5"></span><span id="page-32-2"></span>**Opções alternativas de registro**

Se você registrou seu aparelho SonicWall pela interface do SonicOS, vá para [Licenciamento de serviços de segurança na](#page-34-1)  [página 35](#page-34-1).

Embora ao SonicWall recomende expressamente registrar seu dispositivo usando a interface do SonicOS, você tem a opção de usar o MySonicWall para registrar seu dispositivo.

#### **Registro em MySonicWall**

#### *Para registrar o dispositivo diretamente no MySonicWall:*

- 1 Faça login na sua conta MySonicWall. Se você não tiver uma conta, crie uma em: [https://www.mysonicwall.com](https://www.mysonicwall.com/)
- 2 Digite o número de série do dispositivo SonicWall no campo **Registre um produto**. O número de série é exibido na página **Sistema > Status** e na parte inferior do seu dispositivo.
- 3 Clique em **Next (Avançar)**.
- 4 Insira um **Nome amigável** para o dispositivo.
- 5 Selecione o **Grupo de produtos** na lista suspensa, se disponível.
- 6 Insira o **Código de autenticação** do dispositivo. O código de autenticação é exibido na página **Sistema > Status** e na parte inferior do seu dispositivo.
- 7 Clique em **Registro**.

### **Sincronização manual de licenças**

#### *Para sincronizar manualmente licenças com o MySonicWall pela interface do SonicOS:*

- 1 Faça login no seu dispositivo e navegue até a página **Sistema > Licenças**.
- 2 Localize a seção **Gerenciar serviços de segurança online**.
- 3 Clique no botão **Sincronizar** para sincronizar licenças com o MySonicWall.

#### **Uso do conjunto de chaves de licença**

O MySonicWall fornece um conjunto de chaves de licença criptografadas para cada dispositivo registrado. Você pode usar o conjunto de chaves de licença para aplicar manualmente todas as licenças ativas para o seu dispositivo SonicWall.

#### *Para obter e aplicar o conjunto de chaves de licença:*

- 1 Faça login na sua conta MySonicWall e clique no link referente ao dispositivo.
- 2 Na página **Gerenciamento de serviços**, clique no link **Exibir conjunto de chaves de licença**.
- 3 Clique no texto criptografado e pressione **Ctrl+A** para selecionar todo o conjunto de chaves. Em seguida, copie-o para sua área de transferência.
- 4 Faça login no seu dispositivo e navegue até a página **Sistema > Licenças**.
- 5 Localize a seção **Atualização manual** e cole o conjunto de chaves no campo apropriado.
- 6 Quando terminar de inserir o conjunto de chaves, clique em **Enviar**.

## <span id="page-34-1"></span><span id="page-34-0"></span>**Licenciamento de serviços de segurança**

Para licenciar um serviço de segurança, acesse primeiro a página **Gerenciamento de serviços** no MySonicWall. A página **Gerenciamento de serviços** é específica do seu produto e lista serviços de segurança, opções de suporte e software que você pode comprar ou testar com uma versão de avaliação gratuita.

Para acessar a página **Gerenciamento de serviços**, opte por um dos seguintes procedimentos:

- **•** Efetue login no seu dispositivo, navegue para **Sistema > Licenças**, clique no link **Para ativar, atualizar ou renovar serviços, clique aqui** e, em seguida, insira as suas credenciais do MySonicWall.
- **•** Direcione o seu navegador para [https://](https://www.mysonicwall.com) [www.mysonicwall.com](https://www.mysonicwall.com), insira as suas credenciais do MySonicWall e, em seguida, navegue para **Meus produtos >**

**Gerenciamento de produtos** e clique no nome do seu dispositivo ou número de série.

Em seguida, role para baixo até a seção **Serviços aplicáveis** para selecionar uma avaliação gratuita ou adquirir o serviço:

- **Avaliação gratuita do serviço** Clique no ícone **Testar**, na coluna **Ação**, para o serviço de segurança que deseja experimentar por um período gratuito de 30 dias. A avaliação gratuita é automaticamente ativada e informa a data de expiração da avaliação. A página de **Gerenciamento de serviço** exibe informações atualizadas sobre o serviço de teste gratuito.
- **Comprar um serviço** Clique no ícone do carrinho de **compras** para comprar um serviço de segurança. Na página **Comprar um serviço**, especifique a quantidade de licenças desejadas e clique em **Adicionar ao carrinho**. Quando o(s) item(ns) tiver(em) sido adicionado(s), clique no botão **Fazer pagamento**. Siga as instruções para finalizar sua compra.

### **Software e serviços aplicáveis**

Na página **Gerenciamento de serviços** em MySonicWall, a seção **Serviços aplicáveis** lista os serviços disponíveis para o seu produto.

A coluna **Status** indica se o serviço é *Licenciado*, *Não licenciado* ou *Expirado*. A coluna **Ação** permite comprar ou ativar serviços adicionais.

Os seguintes produtos e serviços estão disponíveis para o dispositivo SonicWall NSA:

- **•** Pacotes de serviço:
	- **•** Advanced Gateway Security Suite (AGSS)
	- **•** Comprehensive Gateway Security Suite (CGSS)
	- **•** Client/Server Anti-Virus Suite
- **•** Serviços de gateway:
	- **•** Capture Advanced Threat Protection
	- **•** Gateway AV/Anti-Spyware/Intrusion Prevention
	- **•** Visualização de aplicativos
	- **•** Controle de aplicativos
	- **•** Inspeção profunda de pacotes para SSL (DPI-SSL)
	- **•** Inspeção profunda de pacotes para SSH (DPI-SSH)
	- **•** Filtragem de conteúdo: edição Premium
	- **•** Comprehensive Anti-Spam Service (CASS)
	- **•** Filtro de botnets
	- **•** SonicOS Expanded
	- **•** Alta disponibilidade estável
- **•** Serviço de Clustering ativo/ativo (exclusivo para NSA 6600)
- **•** Software de desktop e servidor:
	- **•** Enforced Client Anti-Virus and Anti-Spyware
	- **•** Global VPN Client
	- **•** Cliente de filtragem de conteúdo
	- **•** Analyzer
	- **•** SSL VPN
	- **•** Virtual Assist
	- **•** Software WAN Acceleration
	- **•** Cliente do WAN Acceleration
- **•** Serviços de suporte:
	- **•** Suporte dinâmico 24x7
	- **•** Suporte dinâmico 8x5
	- **•** Atualizações de software e firmware
	- **•** Garantia de hardware
- **NOTA:** Os serviços aplicáveis por plataforma podem Œ alterar. Consulte MySonicWall para obter a lista atual de serviços disponíveis para o seu dispositivo.

## <span id="page-36-2"></span><span id="page-36-0"></span>**Ativação de licenças usando uma chave**

Se você registrou seu dispositivo pelo SonicOS, todos os serviços licenciados já estarão ativados. Você pode ir para [Atualização do firmware na página 37](#page-36-3).

Se você adquiriu uma assinatura de serviço ou atualização de um representante de vendas separadamente, você terá uma *Chave de ativação* para o serviço. Essa chave será enviada para seu e-mail após suas compras online ou você poderá encontrála na parte da frente do certificado incluído em sua compra.

#### *Para ativar as licenças de serviço usando a chave:*

- 1 Faça login na sua conta MySonicWall.
- 2 Na página **Meus produtos**, clique no nome do dispositivo para abrir a página **Gerenciamento de serviços**. A tabela **Serviços aplicáveis** exibe uma lista de serviços que já estão licenciados ou estão disponíveis para licença em seu dispositivo SonicWall.

Observe que a sua compra inicial pode ter incluído os serviços de segurança ou outro software fornecido com o aparelho. Estas licenças são ativadas no MySonicWall quando o dispositivo é entregue a você.

- 3 Localize o serviço na seção **Serviços aplicáveis** e clique no ícone de *chave*.
- 4 Digite ou cole o código da chave no campo **Chave de ativação** e clique em **Enviar**.

Depois de ativar o serviço, as colunas **Status** e **Expiração** exibirão informações atualizadas quando regressar à página **Gerenciamento de serviços**.

## <span id="page-36-3"></span><span id="page-36-1"></span>**Atualização do firmware**

A SonicWall recomenda que você execute o firmware mais recente disponível no seu dispositivo de segurança. Você precisará atualizar o firmware instalado de fábrica para a versão mais recente disponível no MySonicWall.

Consulte as seções seguintes para atualizar uma imagem de firmware SonicOS existente para uma versão mais recente:

- **•** [Salvar um backup e exportar configurações na página 38](#page-37-0)
- **•** [Obtenção do firmware mais recente na página 38](#page-37-1)
- **•** [Atualização do firmware na página 39](#page-38-0)
- **•** [Uso do Modo de segurança para atualizar o firmware na](#page-38-1)  [página 39](#page-38-1)

### <span id="page-37-0"></span>**Salvar um backup e exportar configurações**

Antes de iniciar o processo de atualização, faça um backup do sistema no dispositivo SonicWall. O recurso de backup salva uma cópia do estado atual do sistema, do firmware e das definições de configuração do seu dispositivo de segurança SonicWall, protegendo todas as configurações existentes, caso seja necessário retornar a um estado de configuração anterior.

Também é possível exportar as configurações (preferências) para um arquivo na sua estação de gerenciamento local. Esse arquivo serve como backup externo das definições de configuração e pode ser importado novamente para o dispositivo de segurança da SonicWall, caso seja necessário reinicializar o firmware com as configurações padrão de fábrica.

#### *Para salvar um backup do sistema em seu dispositivo e exportar as definições de configuração:*

1 Na página **Sistema > Configurações**, clique em **Criar backup**. O SonicOS faz um "instantâneo" do estado atual do sistema, do firmware e das definições de configuração que será a nova imagem de firmware de backup do sistema. A criação de um novo backup substitui a imagem de Backup do sistema, caso exista. A entrada **Backup do sistema** é exibida na tabela **Gerenciamento de firmware**.

- 2 Para exportar suas configurações para um arquivo local, clique em **Exportar configurações**. Uma janela pop-up exibe o nome do arquivo salvo.
- 3 Na janela de pop-up, clique em **Exportar**.

### <span id="page-37-1"></span>**Obtenção do firmware mais recente**

#### *Para obter um novo arquivo de imagem de firmware SonicOS:*

- 1 Em um navegador do computador de gerenciamento, faça login na sua conta MySonicWall: [https://www.mysonicwall.com](https://www.mysonicwall.com/)
- 2 Em MySonicWall, clique em **Downloads** no painel de navegação esquerdo para exibir a tela Central de download.
- 3 Dependendo da sua plataforma, selecione **Firmware NSA 2600**, **Firmware NSA 3600**, **Firmware NSA 4600**, **Firmware NSA 5600** ou **Firmware NSA 6600** na lista suspensa **Tipo de software** para exibir as versões de firmware disponíveis.
- 4 Localize a versão do firmware que você deseja e clique no link para baixá-lo em um local conveniente no seu computador. Você pode fazer download das notas de versão e de outros arquivos associados da mesma forma.

### <span id="page-38-0"></span>**Atualização do firmware**

O dispositivo deve ser devidamente registrado antes de o firmware poder ser atualizado. Para obter mais informações, consulte [Registro no SonicOS na página 33](#page-32-4).

#### *Para carregar firmware novo para seu dispositivo da SonicWall e reinicializar com as definições de configuração atuais:*

- 1 Faça download do arquivo de imagem do firmware do SonicOS a partir do MySonicWall e salve-o em um local conveniente no seu computador local.
- 2 Direcione o seu navegador para o endereço IP do dispositivo e efetue login como administrador.
- 3 Na página **Sistema > Configurações**, clique em **Carregar novo firmware**.
- 4 Navegue até o local em que salvou o arquivo de imagem do firmware do SonicOS, selecione o arquivo e clique em **Carregar**.

Após a conclusão do carregamento do firmware, este será exibido na tabela **Gerenciamento de firmware**.

5 Clique no ícone de inicialização da linha **Firmware carregado – Novo!** para reiniciar o dispositivo com o novo firmware, usando as definições de configuração existentes.

- 6 Na caixa de diálogo de confirmação, clique em **OK**. O dispositivo é reiniciado e a página de login é exibida.
- 7 Digite seu nome de usuário e sua senha. As informações da nova versão de imagem do SonicOS são exibidas na página **Sistema > Status**.

### <span id="page-38-1"></span>**Uso do Modo de segurança para atualizar o firmware**

Se você não conseguir estabelecer conexão com a interface de gerenciamento do SonicOS, reinicie o dispositivo de segurança em *Modo de segurança*. O recurso Modo de segurança permite recuperar rapidamente de estados de configuração incertos com uma interface de gerenciamento simplificada que inclui as mesmas configurações disponíveis na página **Sistema > Configurações**.

O procedimento Modo de segurança usa um botão *Modo de segurança* embutido em um pequeno orifício próximo das portas USB na parte frontal do dispositivo da SonicWall.

#### *Para usar o Modo de segurança para atualizar o firmware em um dispositivo de segurança da SonicWall:*

1 Conecte seu computador à porta MGMT no dispositivo e configure seu computador com um endereço IP na sub-rede 192.168.1.0/24, como 192.168.1.20.

2 Use um objeto estreito e comprido, como um clipe esticado ou um palito, para pressionar e manter pressionado o botão Modo de segurança na parte frontal do dispositivo da SonicWall por mais de 20 segundos (possivelmente em um intervalo de 90 segundos).

A luz de teste começa a piscar depois de o dispositivo ter reinicializado no Modo de segurança.

3 Direcione o seu navegador para **http://192.168.1.254** para acessar a interface de gerenciamento de Modo de segurança.

(i) I

**NOTA:** Use **http** em vez de **https** no Modo de segurança.

- 4 Clique em **Carregar novo firmware** e, em seguida, navegue até o local onde salvou a imagem de firmware do SonicOS, selecione o arquivo e clique em **Carregar**.
- 5 Clique no ícone Inicializar na linha para realizar uma das seguintes opções:
	- **Firmware carregado Novo!**

Use esta opção para reiniciar o dispositivo com suas definições de configuração atuais.

**• Firmware carregado com configurações padrão de fábrica – Novo!**

Use esta opção para reiniciar o dispositivo com as definições de configuração padrão de fábrica. 6 Na caixa de diálogo de confirmação, clique em **OK** para continuar.

#### **CUIDADO: não desligue o dispositivo enquanto estiver reinicializando.**

7 Depois de uma reinicialização bem-sucedida do firmware, a tela de login será exibida.

Após o padrão de fábrica, será apresentada a tela de login inicial que exibe as opções para lançar o assistente de configuração ou fazer login no SonicOS e configurar o dispositivo manualmente. Se você escolher a última opção, insira o nome de usuário e a senha padrão (*admin/password*) para acessar a interface de gerenciamento do SonicOS.

8 É possível continuar gerenciando o dispositivo a partir da interface MGMT em 192.168.1.254.

Se preferir conectar-se ao SonicOS por meio da interface de WAN ou LAN do dispositivo, faça o seguinte:

- a Desconecte o seu computador do dispositivo.
- b Reconfigure seu computador para obter automaticamente um endereço IP e um endereço de servidor DNS ou redefina-o para seus valores estáticos normais.
- c Conecte o computador à sua rede ou à interface desejada no dispositivo.
- d Aponte seu navegador para o endereço IP da WAN ou LAN do dispositivo.

## <span id="page-40-0"></span>**Opções de suporte e treinamento**

Essa seção fornece visões gerais de opções de suporte e treinamento ao cliente para o seu dispositivo SonicWall NSA. Para sua conveniência, a SonicWall oferece uma variedade de opções de treinamento e suporte online.

- **•** [Suporte ao cliente na página 42](#page-41-4)
- **•** [Base de dados de conhecimento na página 42](#page-41-5)
- **•** [Fóruns de usuários na página 42](#page-41-6)
- **•** [Treinamento na página 42](#page-41-7)
- **•** [Documentação relacionada na página 43](#page-42-2)
- **•** [Idiomas adicionais suportados na página 43](#page-42-3)

## <span id="page-41-4"></span><span id="page-41-0"></span>**Suporte ao cliente**

A SonicWall fornece suporte via telefone, e-mail e web a clientes que possuam uma garantia válida ou um contrato de suporte.

Projetado para os ambientes críticos dos negócios, o suporte 24x7 da SonicWall é um serviço de suporte técnico permanente que inclui suporte técnico por telefone, e-mail e pela web, atualizações contínuas de software e firmware, acesso direto a uma equipe de engenheiros de suporte de nível sênior, substituição de hardware Advance Exchange em caso de falha e acesso a ferramentas de suporte eletrônico.

Para obter mais informações, acesse:

<https://support.sonicwall.com/pt-br/essentials/support-offerings>

## <span id="page-41-5"></span><span id="page-41-1"></span>**Base de dados de conhecimento**

A base de dados de conhecimento da SonicWall permite pesquisar por consultas que incluam palavras-chave únicas, sintomas ou detalhes, bem como filtrar resultados, visualizar, classificar, enviar por e-mail e imprimir artigos.

Para obter mais informações, acesse: <https://support.sonicwall.com/pt-br/kb-product-select>

## <span id="page-41-6"></span><span id="page-41-2"></span>**Fóruns de usuários**

Os fóruns de usuários da SonicWall permitem a colaboração entre pares e o contato com especialistas para debater vários assuntos relacionados com a segurança e os dispositivos. Para acessar os fóruns, efetue login usando suas credenciais MySonicWall.

Para obter mais informações, acesse: [https://forum.sonicwall.com](https://forum.sonicwall.com/)

### <span id="page-41-7"></span><span id="page-41-3"></span>**Treinamento**

A SonicWall oferece um extenso currículo de vendas e treinamento técnico. O treinamento da SonicWall fornece E-Training, treinamentos ministrados por instrutor, treinamentos personalizados, certificações técnicas e usa parceiros de treinamento autorizados.

Para obter mais informações, acesse: <https://support.sonicwall.com/pt-br/training-product-select>

## <span id="page-42-2"></span><span id="page-42-0"></span>**Documentação relacionada**

A documentação técnica da SonicWall está disponível em MySonicWall e no portal de suporte, incluindo:

- **•** Guias de administração do SonicOS
- **•** Notas de versão do SonicOS
- **•** Guias de atualização do SonicOS
- **•** Guias de configuração do SonicOS
- **•** Guias de implementação do SonicOS
- **•** Guias de referência do SonicOS

Consulte a respectiva página de suporte da plataforma de seu dispositivo:

#### [https://support.sonicwall.com/pt-br/sonicwall-nsa-series/](https://support.sonicwall.com/pt-br/sonicwall-nsa-series/2600/release-notes-guides) 2600/release-notes-guides

[https://support.sonicwall.com/pt-br/sonicwall-nsa-series/](https://support.sonicwall.com/pt-br/sonicwall-nsa-series/3600/release-notes-guides) 3600/release-notes-guides

[https://support.sonicwall.com/pt-br/sonicwall-nsa-series/](https://support.sonicwall.com/pt-br/sonicwall-nsa-series/4600/release-notes-guides) 4600/release-notes-guides

[https://support.sonicwall.com/pt-br/sonicwall-nsa-series/](https://support.sonicwall.com/pt-br/sonicwall-nsa-series/5600/release-notes-guides) 5600/release-notes-guides

[https://support.sonicwall.com/pt-br/sonicwall-nsa-series/](https://support.sonicwall.com/pt-br/sonicwall-nsa-series/6600/release-notes-guides) 6600/release-notes-guides

## <span id="page-42-3"></span><span id="page-42-1"></span>**Idiomas adicionais suportados**

Guias de noções básicas, guias de início rápido, guias de usuário, firmware de dispositivos e vários clientes finais da SonicWall estão disponíveis em vários idiomas.

Após registrar o seu produto, você pode verificar o firmware aplicável ou o software do cliente final em MySonicWall. Novos lançamentos são publicados à medida que sejam disponibilizados, pelo que pode visitar periodicamente esta página para obter firmware, software e documentos adicionais.

## 本地化固件和文档通知

SonicWall《入门指南》、《快速入门指南》、《用户指 南》、设备固件和多种终端用户客户端现已支持多种语 言。请从 <https://support.sonicwall.com/zh-cn> 查找可用的中 文文档。

请按照《入门指南》或《快速入门指南》中的说明,在 MySonicWall 网站 [https://www.mysonicwall.com](https://www.mysonicwall.com/) 注册您的设 备。注册完成后,您可以在 MySonicWall 网站查看相应的 固件和终端用户客户端软件。我们会在第一时间发布可用 的新版本,请定期检查以获取最新的固件、软件和文档。

### ローカライズ版ファームウェアお よびドキュメントについて

SonicWall 導入ガイド、クイック スタート ガイド、ユー ザ ガイド、装置用ファームウェア、および多彩なエンド ユーザ クライアントが複数の言語で利用できるようにな りました。利用可能な日本語ドキュメントは、 <https://support.sonicwall.com/ja-jp> をご覧下さい。

導入ガイドまたはクイック スタート ガイドの手順に 沿 っ て、 MySonicWall ( [https://www.mysonicwall.com](https://www.mysonicwall.com/)) で製 品を登録します。製品の登録後に、利用可能なファーム ウ ェ アまたはエン ドユーザ クライアン トを MySonicWall 上で確認できます。 新しい リ リースは利用可能になる と 公開されるので、ファームウェア、ソフトウェア、およ びドキュメントを定期的に確認してください。

## **펌웨어 및 문서 한글화 안내**

SonicWall Getting Started 가이드, Quick Start 가이드, 사용자 가이드, 어플라이언스 펌웨어 및 다양한 엔드유져 클라이 언트가 다국어를 지원합니다. 다음에서 사용 가능한 한국 어 문서를 찾아 보세요.

Getting Started 가이드 또는 Quick Start 가이드에 있는 절차 에 따라 [https://www.mysonicwall.com](https://www.mysonicwall.com/) 에서 제품 등록을 하 세요. 제품 등록 후, MySonicWall에서 적용 가능한 한국어 펌웨어 또는 사용자 클라이언트 소프트웨어를 확인할 수 있습니다. 새로운 버젼은 사용 가능할 때 등록됩니다. 그러 므로, 추가되는 한국어 펌웨어, 소프트웨어와 문서가 있는 지 주기적으로 체크하세요

[https://support.sonicwall.com/ko-kr.](https://support.sonicwall.com/ko-kr)

### **Notificação de Firmware e Documentação Localizada**

As Guias de noções básicas, Guias de início rápido, Guias de Usuário, firmware de aplicações e vários clientes de usuário final da SonicWall estão agora disponíveis em várias línguas. Pode encontrar a documentação disponível em português em [https://support.sonicwall.com/pt-br.](https://support.sonicwall.com/pt-br)

Siga as instruções da Guia de noções básicas ou Guia de início rápido para registrar seu produto em MySonicWall no [https://www.mysonicwall.com.](https://www.mysonicwall.com/) Depois de registrar o produto, você pode procurar firmware ou clientes de usuário final aplicáveis em MySonicWall. Novos lançamentos são publicados tão pronto estejam disponíveis, assim que pode visitar periodicamente esta página para ver firmware, software e documentos adicionais.

## <span id="page-44-0"></span>**Instruções de montagem do rack e do trilho**

Esta seção fornece instruções de montagem com ilustrações para o rack e o trilho para dispositivos SonicWall NSA 3600, NSA 4600, NSA 5600 e NSA 6600. O dispositivo SonicWallNSA 2600 não usa trilhos, mas inclui orelhas de rack que permitem uma fixação direta no dispositivo e no rack para fins de montagem.

Para obter informações sobre segurança, relacionadas com a montagem de racks e outros aspectos da instalação de produtos, consulte [Informações normativas e sobre a segurança dos produtos na página 51.](#page-50-0)

**•** [Montagem do trilho e do rack na página 46](#page-45-1)

## <span id="page-45-1"></span><span id="page-45-0"></span>**Montagem do trilho e do rack**

Monte o trilho deslizante

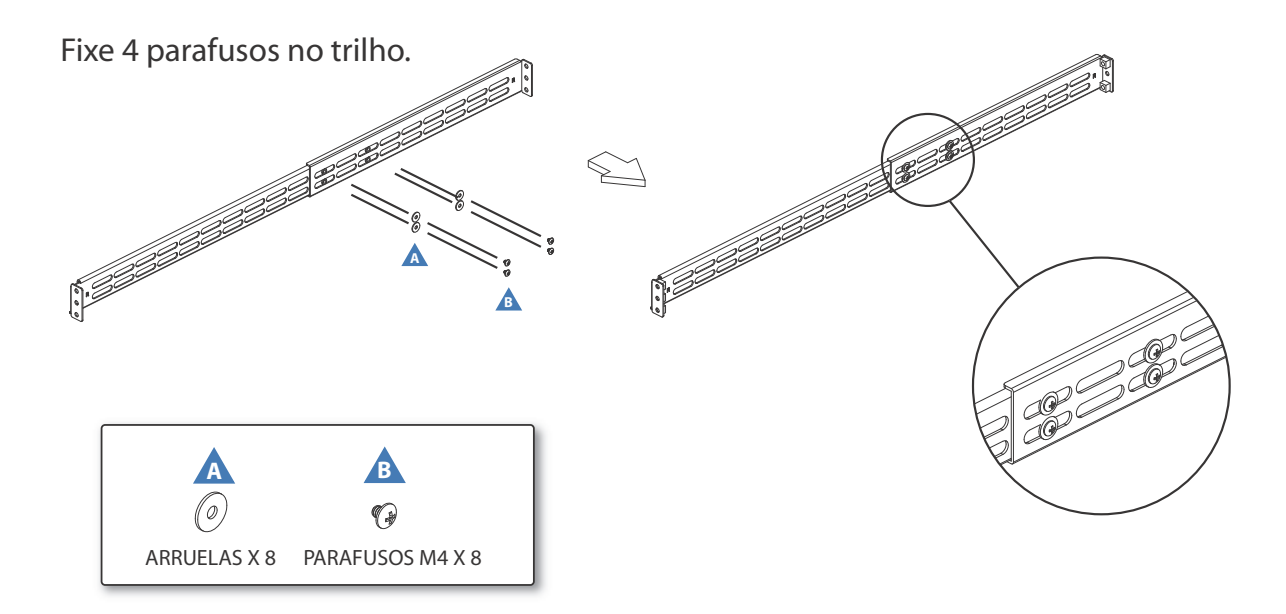

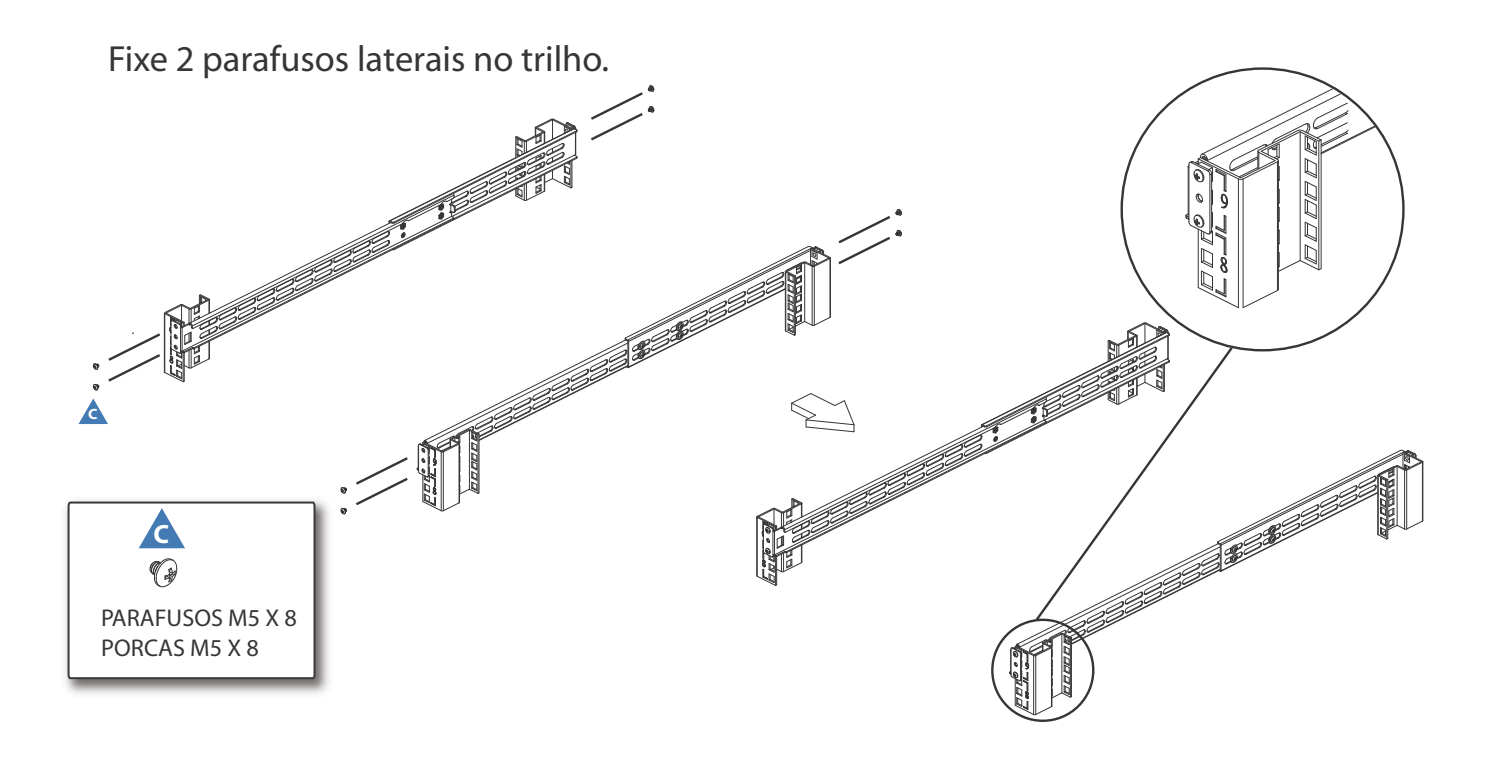

Fixe 6 parafusos para conectar a canaleta interna ao chassi.

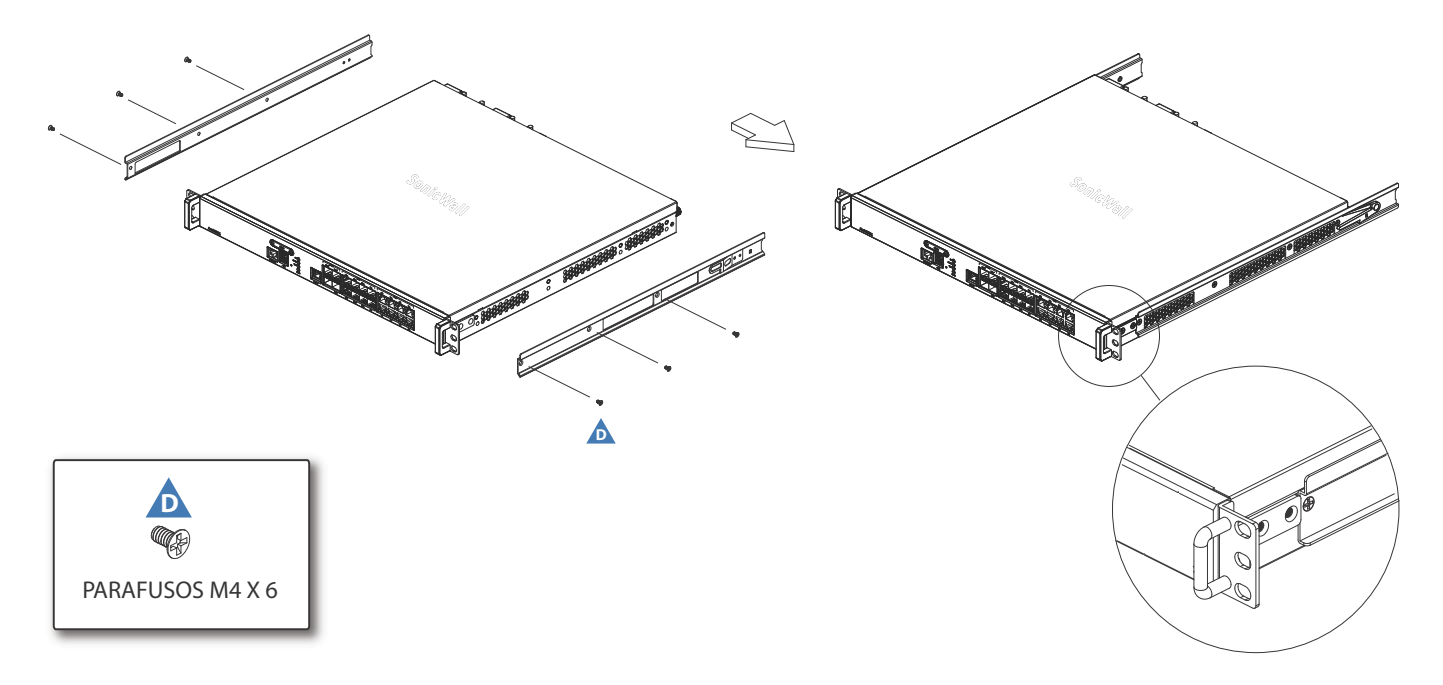

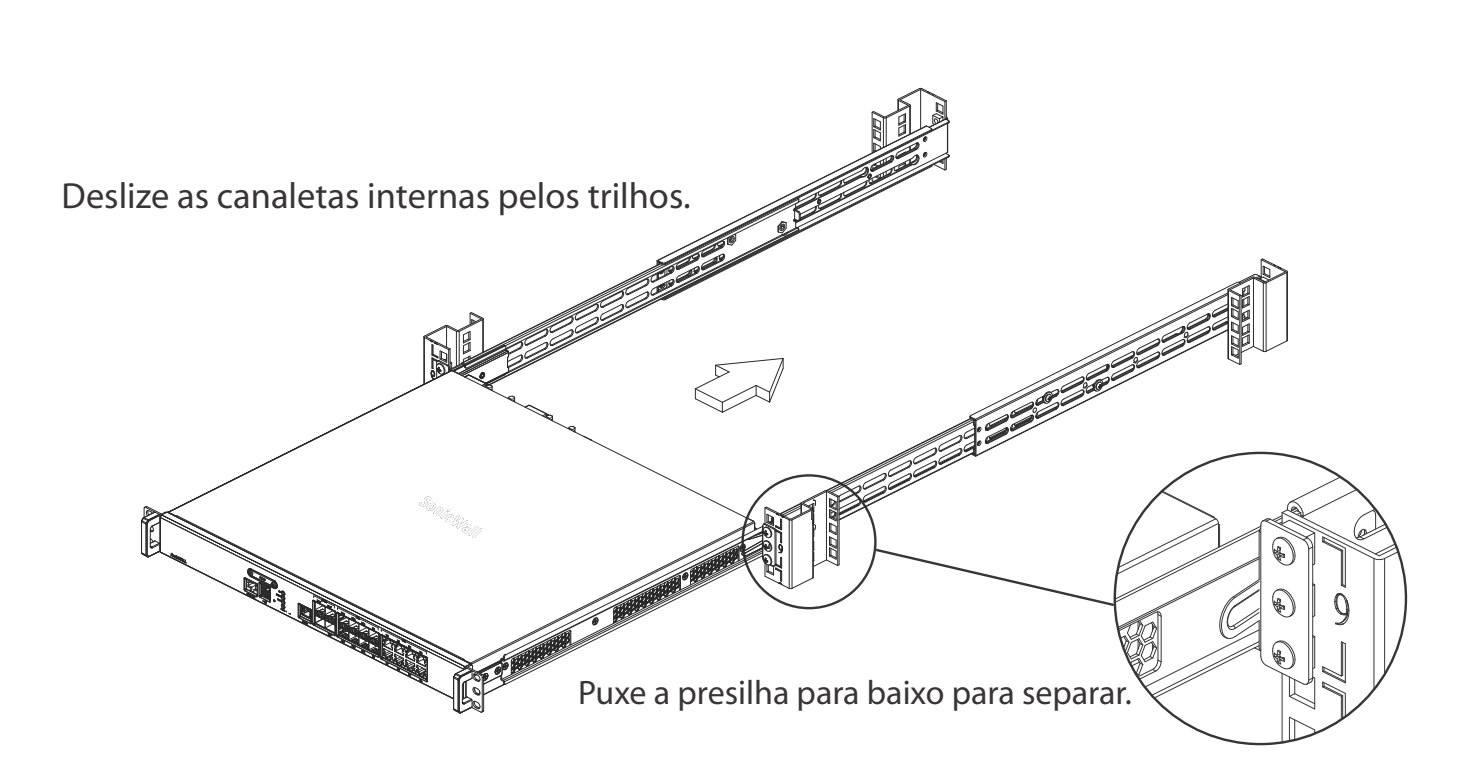

**7**

## <span id="page-50-0"></span>**Informações normativas e sobre a segurança dos produtos**

Essa seção fornece informações acerca da segurança, das normas e da garantia dos produtos.

- **•** [Instruções de segurança na página 52](#page-51-2)
- **•** [Informações sobre garantia na página 54](#page-53-1)

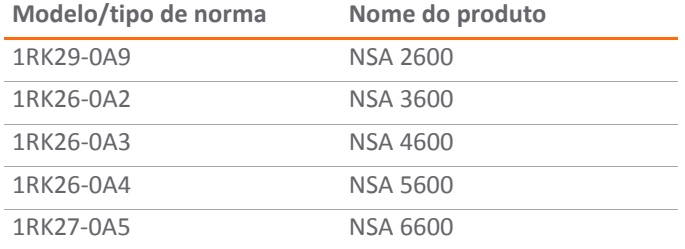

## <span id="page-51-2"></span><span id="page-51-0"></span>**Instruções de segurança**

- **•** [Requisitos de instalação na página 52](#page-51-3)
- **•** [Advertência sobre a bateria de lítio na página 53](#page-52-0)
- **•** [Conexões por cabo na página 54](#page-53-2)

### <span id="page-51-3"></span><span id="page-51-1"></span>**Requisitos de instalação**

#### **AVISO:**

As seguintes condições são necessárias para a instalação correta:

- 1 O dispositivo SonicWall foi projetado para ser montado em um rack padrão de 19 polegadas.
- 2 Use o equipamento de montagem recomendado pelo fabricante do rack e verifique se o rack é adequado para a aplicação.
- 3 Certifique-se de que não entra água ou umidade excessiva na unidade.
- 4 Permita que exista ventilação sem restrições em torno da unidade e através das portas de ventilação na lateral da mesma. É recomendável um mínimo de 1 pol. (26mm) de espaço livre.
- 5 Mantenha os cabos afastados de linhas de energia, instalações de iluminação fluorescente e fontes de

ruído como rádios, transmissores e amplificadores de banda larga.

- 6 Monte o dispositivo em um local afastado da luz solar direta e de fontes de calor. Recomenda-se uma temperatura máxima de 104 ºF (40 ºC).
- 7 Se instalado em um conjunto fechado ou com vários racks, a temperatura de operação do rack poderá ser superior à temperatura ambiente. Portanto, deve-se considerar a instalação do equipamento em um ambiente compatível com a temperatura ambiente máxima recomendada.
- 8 Monte os dispositivos da SonicWall de forma uniforme no rack para evitar uma situação de risco devido a uma carga mecânica irregular.
- 9 Quatro parafusos de montagem, compatíveis com o projeto do rack, devem ser utilizados e apertados manualmente para garantir uma instalação segura. Escolha um local de montagem em que os quatro furos de fixação se alinhem com os das barras de montagem do rack de 19 polegadas.
- 10 Um disjuntor de ramificação devidamente avaliado e aprovado deve ser fornecido como parte da instalação do edifício. Siga a regulamentação local quando comprar materiais ou componentes.
- 11 Deve-se prestar atenção à conexão do equipamento ao circuito de alimentação. Deve ser usado equipamento de classificação nominal adequado quando se lida com esse problema. Não sobrecarregue o circuito.
- 12 Deve ser mantido um aterramento confiável do equipamento montado no rack. Deve ser dada especial atenção a conexões doa fonte de alimentação que não sejam diretas com os circuitos, como as réguas de energia.
- 13 O cabo de alimentação incluído está aprovado para uso somente em países ou regiões específicas. Antes de usar um cabo de alimentação, verifique se está classificado e aprovado para uso no local onde se encontra.
- 14 Classificação mínima do cabo de alimentação para a União Europeia (CE): Cabo de alimentação certificado com uma capacidade de carga não inferior a um cabo flexível de baixa tensão revestido a PVC, conforme a norma IEC 60227, designação, H05 VV-F ou H05 VVH2- F2 e classificado, pelo menos, para 3G 0,75 mm².
- 15 A afirmação seguinte é aplicável apenas a produtos instalados em racks com a marca GS: Este equipamento não se destina ao uso em locais de trabalho com unidades de exibição, em conformidade com o artº 2 do regulamento alemão para locais de trabalho com unidades de exibição.

#### **Apenas para NSA 6600:**

- 1 Este produto não deve ser instalado nem usado um residência ou áreas públicas acessíveis ao público em geral. Quando instalado em escolas, o equipamento deve ser mantido em um local seguro e acessível apenas às equipes treinadas.
- 2 Os parafusos devem ser apertados com uma ferramenta após a instalação e o acesso subsequente à parte traseira do produto.

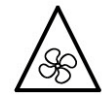

**Advertência – Possível perigo da ventoinha**

3 Antes de substituir a unidade de ventoinha, leia com atenção e siga as instruções fornecidas com a unidade.

#### <span id="page-52-0"></span>**Advertência sobre a bateria de lítio**

A Bateria de lítio usada no dispositivo de segurança de internet da SonicWall não deve ser substituída pelo usuário. O dispositivo deve ser retornado a um centro de assistência autorizado da SonicWall para que a bateria seja substituída por uma igual ou por uma de tipo semelhante recomendado pelo fabricante. Se, por alguma razão, a bateria ou o dispositivo de

segurança SonicWall deva ser eliminado, faça-o seguindo as instruções do fabricante.

### <span id="page-53-2"></span>**Conexões por cabo**

Todos os cabos Ethernet e RS232 (Console) são projetados para a conexão entre edifícios a outros equipamentos. Não conecte essas portas diretamente ao cabeamento de comunicação ou a outro cabeamento que saia do prédio em que o dispositivo SonicWall estiver localizado.

**NOTA:** Para notificações adicionais de normas e ⋒ informações deste produto, visite: <https://support.sonicwall.com/pt-br>

## <span id="page-53-1"></span><span id="page-53-0"></span>**Informações sobre garantia**

Todos os dispositivos da SonicWall contam com uma garantia limitada de hardware de 1 ano que prevê o fornecimento de peças de reposição essenciais para as peças defeituosas sob garantia. Acesse os detalhes da página Informação sobre garantia do seu produto:

<https://support.sonicwall.com/pt-br>

## <span id="page-54-0"></span>**Suporte da SonicWall**

O suporte técnico está disponível para clientes que tiverem comprado produtos da SonicWall com um contrato de manutenção válido e para clientes com versões de avaliação.

O Portal de Suporte fornece ferramentas de autoajuda que você pode usar para solucionar problemas com rapidez e de forma independente, 24 horas por dia, 365 dias por ano. Acesse o Portal de Suporte em https://support.sonicwall.com/pt-br.

O Portal de suporte permite:

- **•** Visualizar artigos da base de conhecimentos e documentação técnica
- **•** Fazer download de software
- **•** Visualizar tutoriais em vídeo
- **•** Colaborar com pares e especialistas em fóruns de usuários
- **•** Obter assistência de licenciamento
- **•** Acessar MySonicWall
- **•** Saiba mais sobre os serviços profissionais do SonicWall
- **•** Registre-se para treinamento e certificação

Para contatar o Suporte da SonicWall, consulte http[s:](https://support.sonicwall.com/pt-br/contact-support)//support.sonicwall.com/pt-br/contact-support.

NSA 2600/3600/4600/5600/6600 Guia de noções básicas Atualizado – Abril de 2017 232-003833-00 Rev A

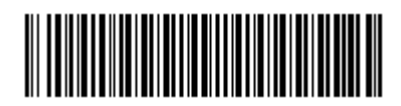

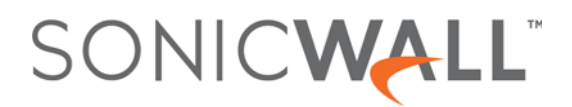